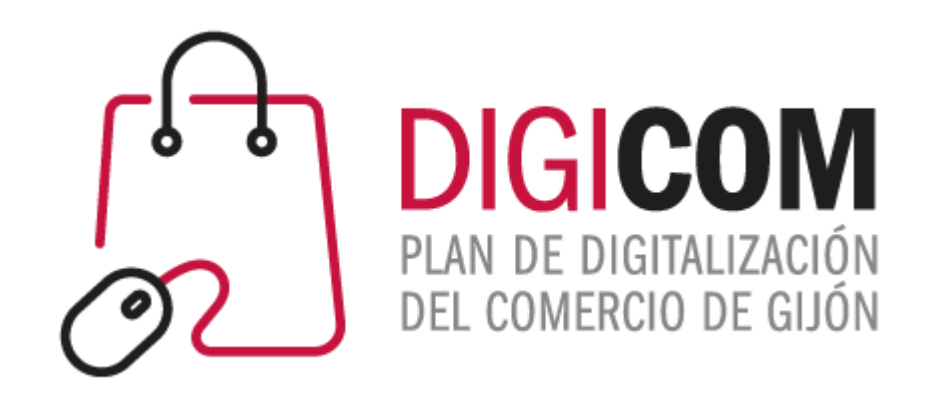

#### HERRAMIENTAS DE GOOGLE PARA VENDER CALENDAR & MEETS

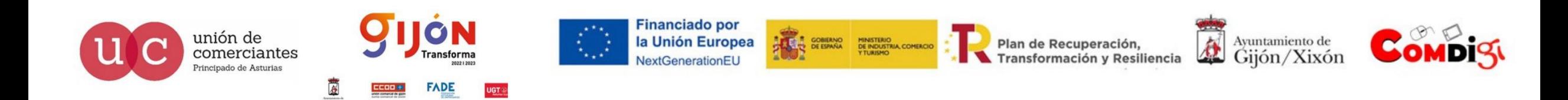

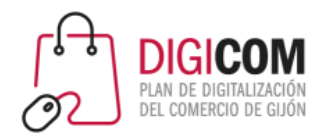

# Google Calendar

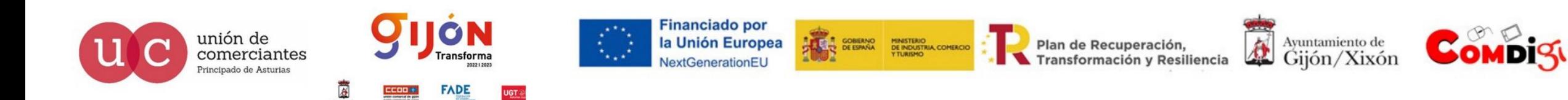

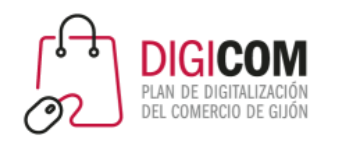

#### Google Calendar

- 2.1 Cómo acceder y calendarios creados  $\bullet$ 
	- 2.2 Diferencia entre evento y tarea
	- 2.2 Calendarios nuevos
	- 2.3 Cómo visualizar los calendarios
	- 2.4 Configuración de calendarios
	- 2.5 Novedades y últimas funcionalidades

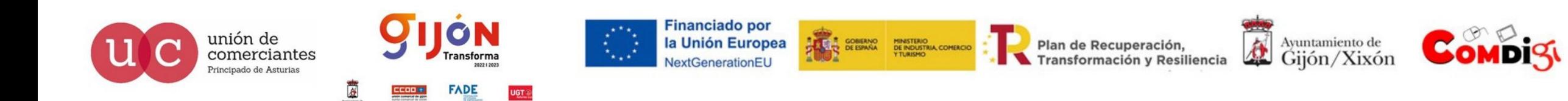

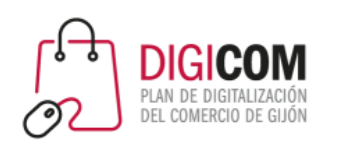

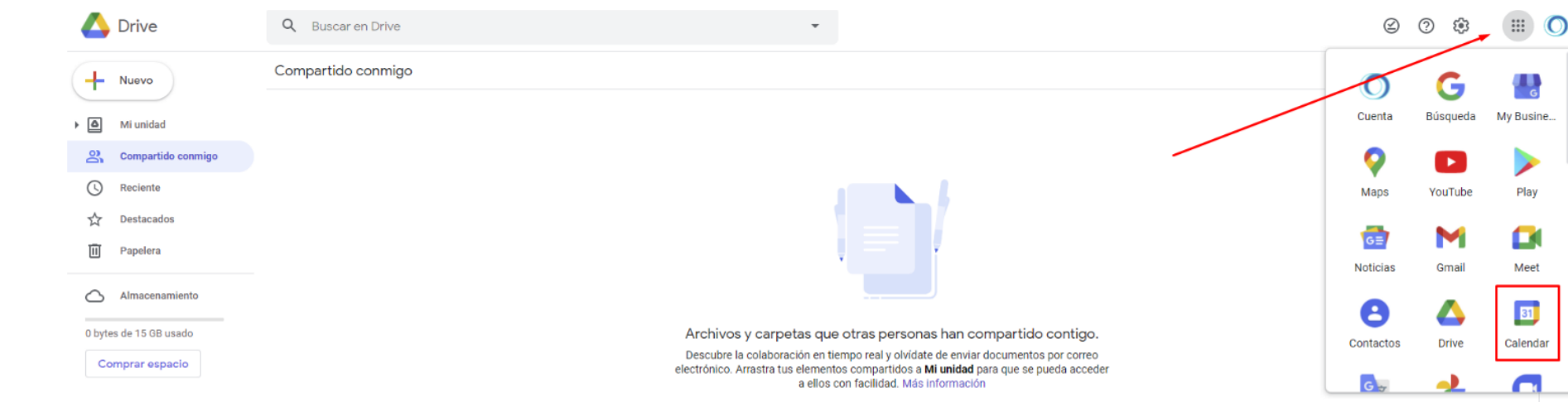

Por defecto, Gmail está integrado con Google Calendar, una vez accedes a tu cuenta Gmail, ya se encuentra disponible el servicio de Google calendar al igual que el resto de herramientas de la compañía.

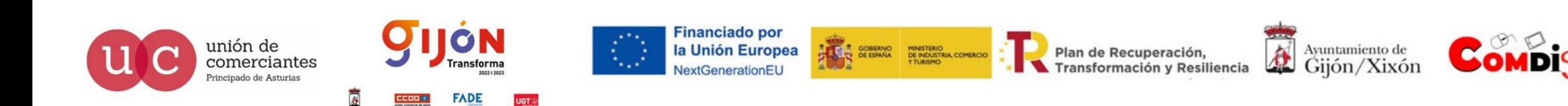

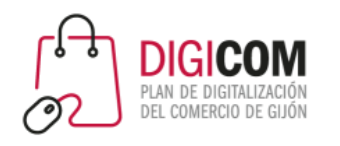

Google Calendar al igual que el resto de herramientas de la compañía dispone de una interfaz amigable y de sencillo uso que te ayudara a organizar tus tareas y evitar olvidos.

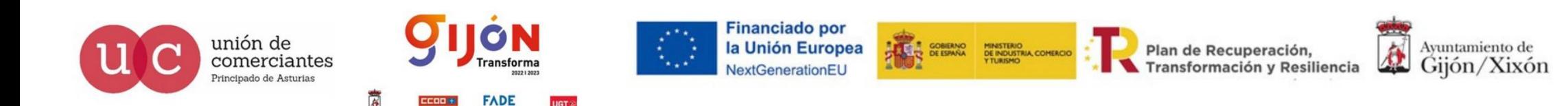

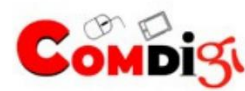

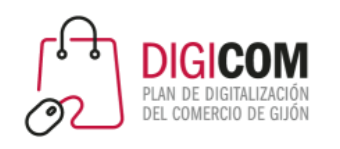

Se muestra en una única vista e incorpora los eventos y días marcados personalmente, los que como opción podrás añadir días marcados en otros calendarios disponibles.

Por defecto, muestra 4 calendarios tuyos 1. Uno personal con tu nombre de usuario de Google. 2. Cumpleaños. 3. Recordatorios. ✓ 4. Tareas  $\checkmark$ 1 Calendario de festivos en España Cada calendario muestra sus entradas de un color determinado que puede personalizarse.

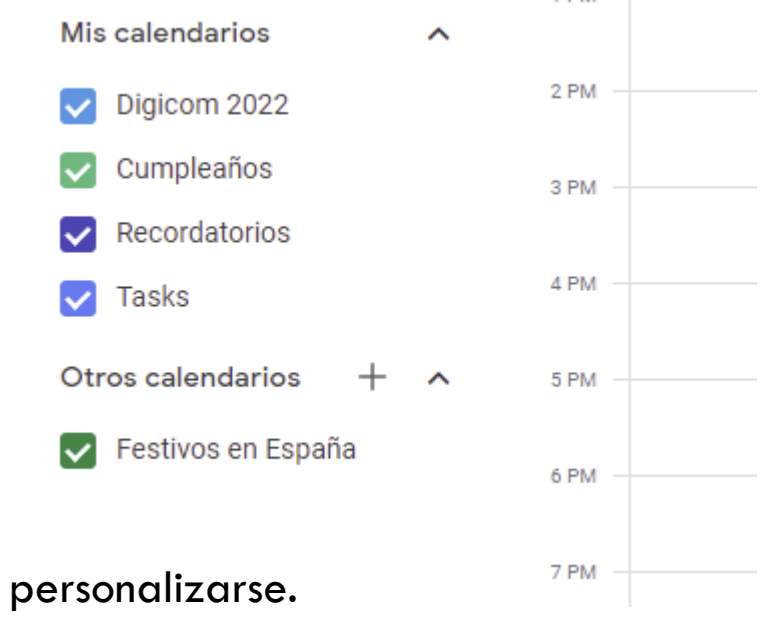

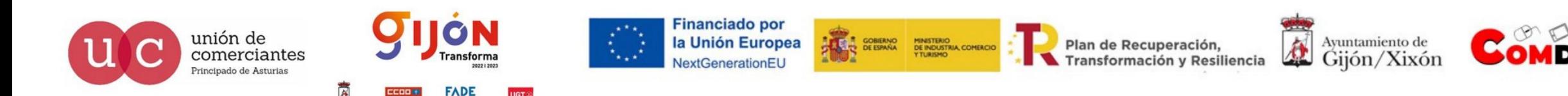

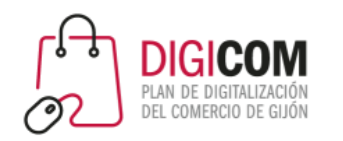

#### Google Calendar

- 2.1 Cómo acceder y calendarios creados
- 2.2 Diferencia entre evento y tarea  $\bullet$ 
	- 2.2 Calendarios nuevos
	- 2.3 Cómo visualizar los calendarios
	- 2.4 Configuración de calendarios
	- 2.5 Novedades y últimas funcionalidades

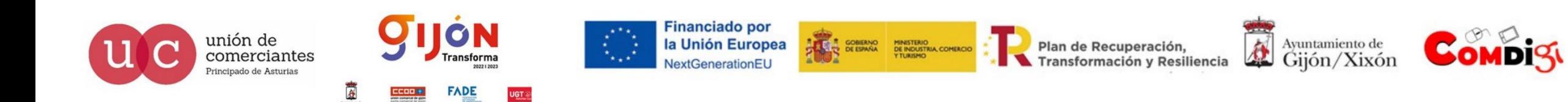

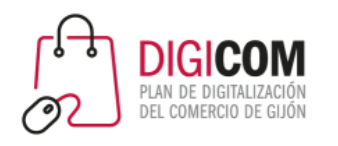

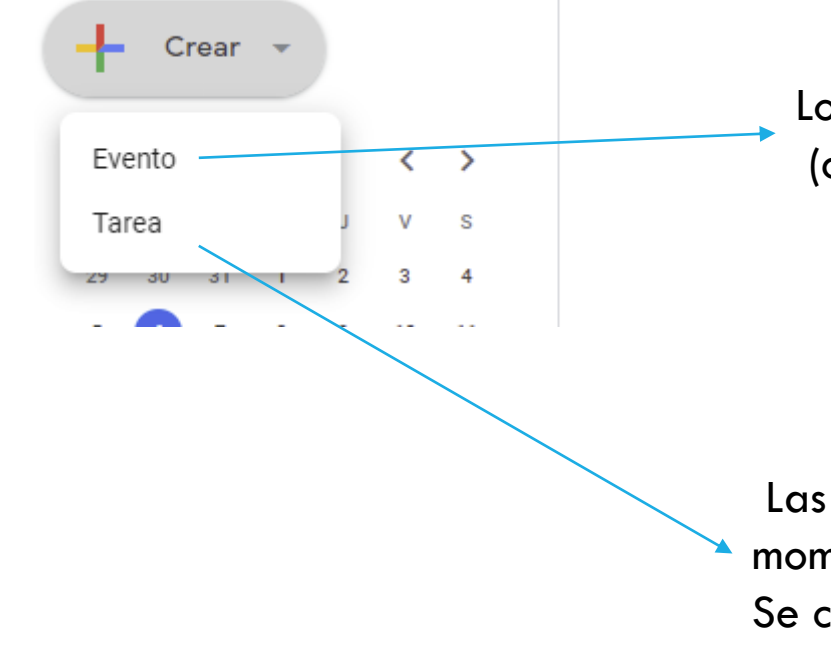

Los **eventos** tienen asociado un día y una hora de comienzo y de final (citas médicas, citas personales, visitas de trabajo… you name it )

Las **tareas,** se programan para que aparezcan en un determinado momento, pero no tienen por qué hacerse entonces. Se cargan en el calendario Task (tareas)

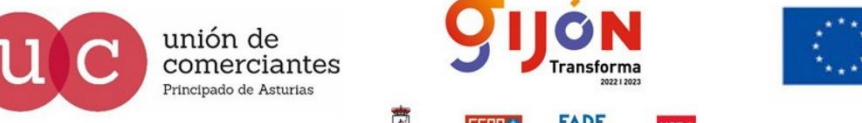

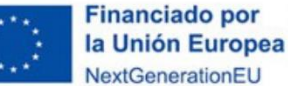

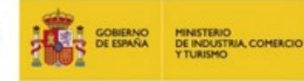

Plan de Recuperación. Transformación y Resiliencia

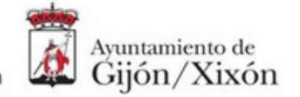

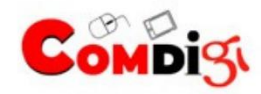

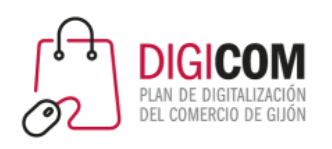

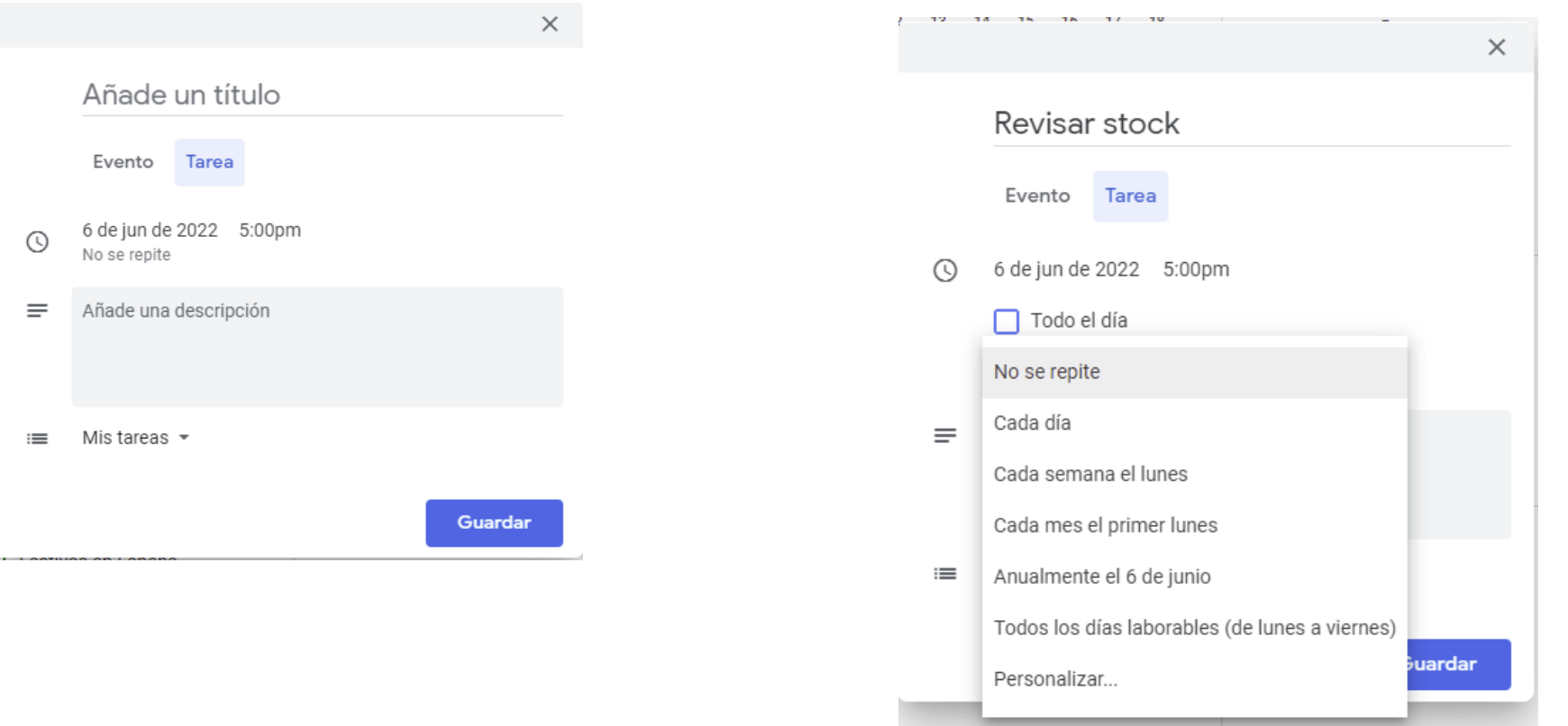

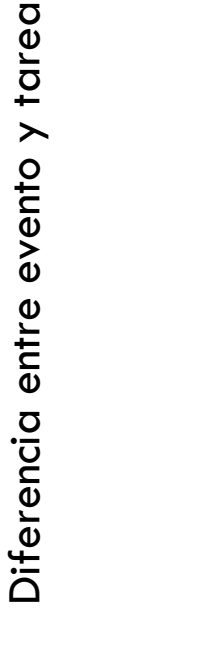

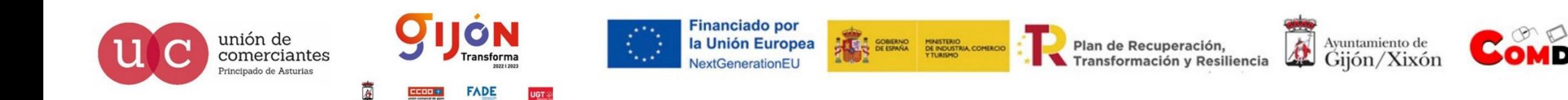

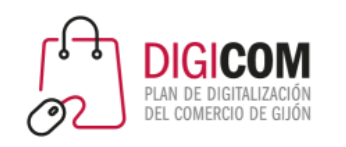

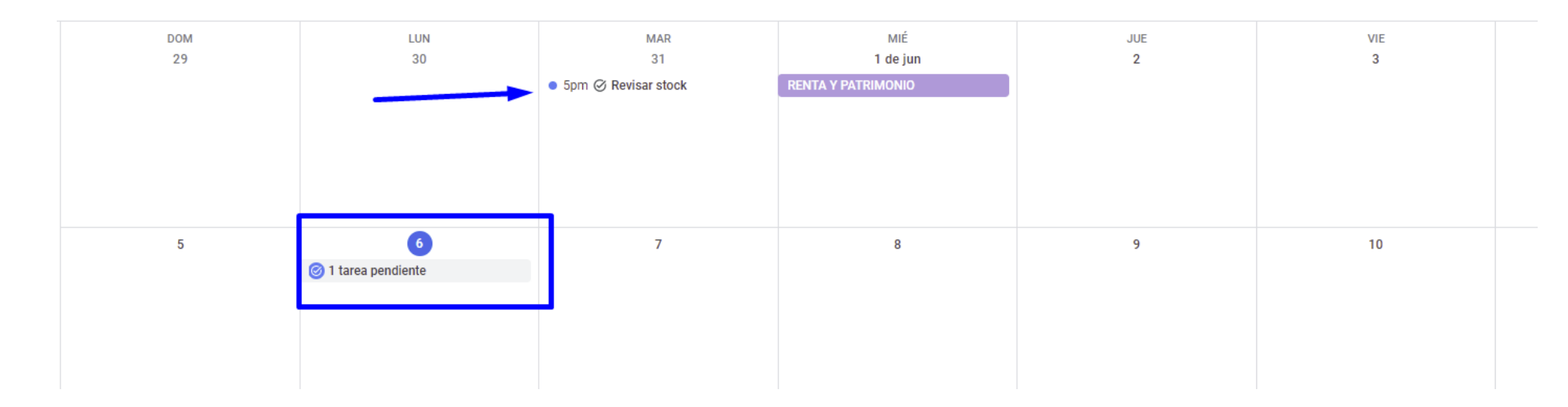

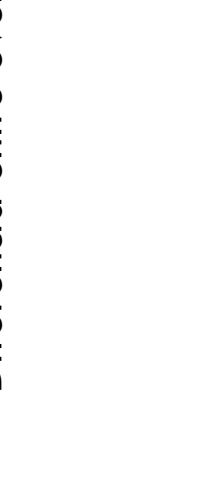

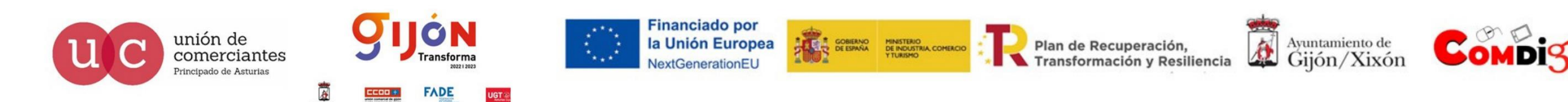

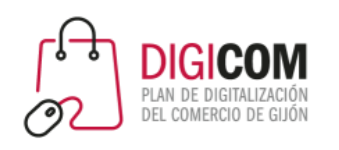

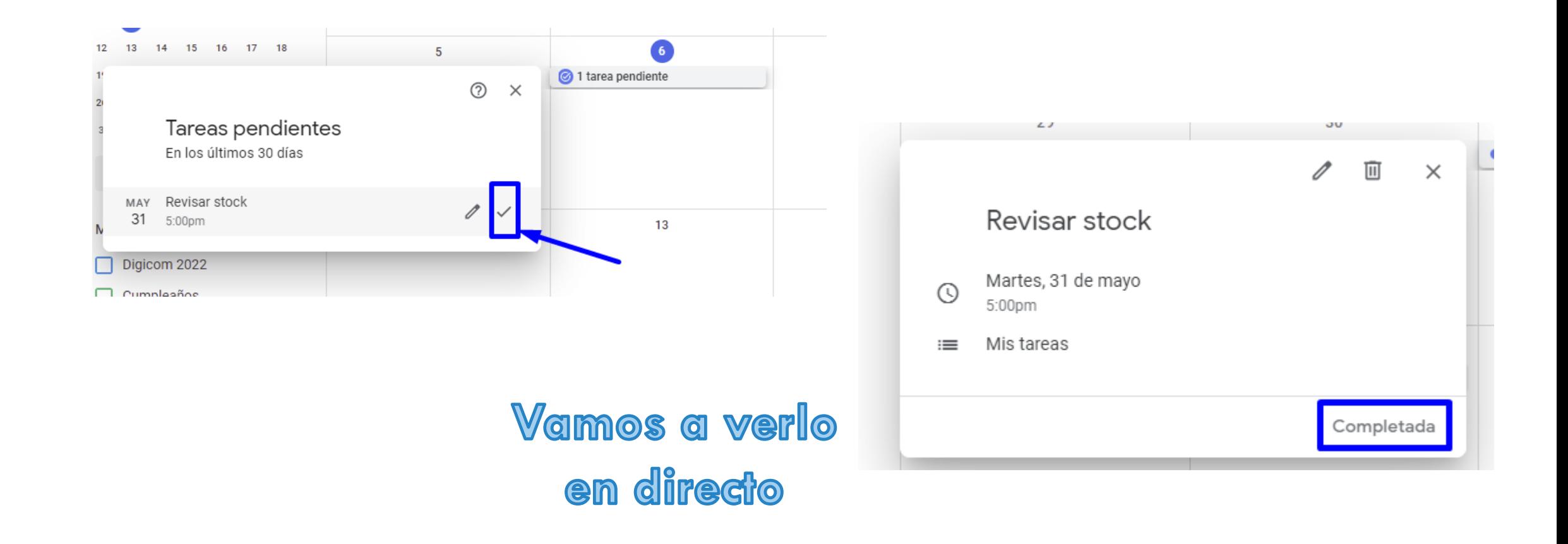

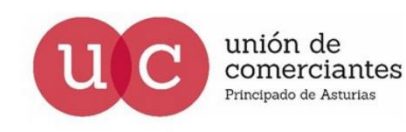

Diferencia entre evento y tarea

Diferencia entre evento y tarea

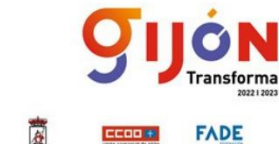

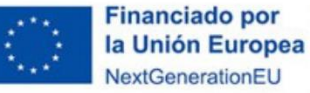

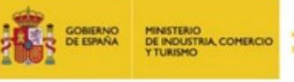

Plan de Recuperación, Transformación y Resiliencia

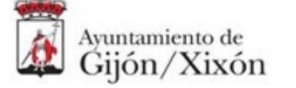

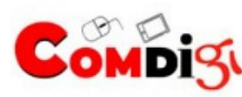

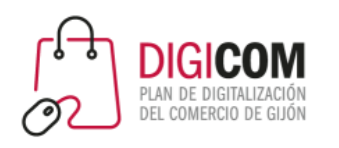

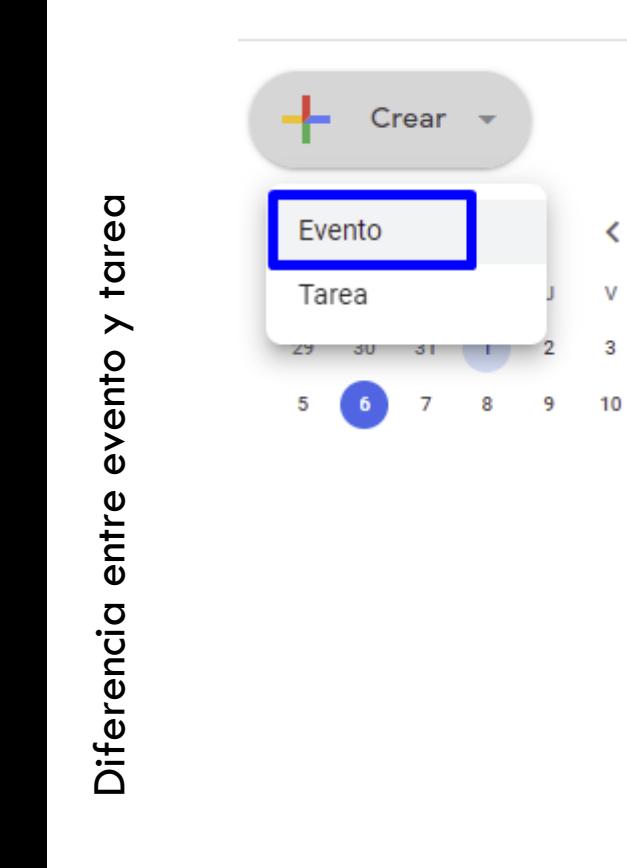

unión de

comerciantes

.<br>Principado de Asturias

≺

v

3

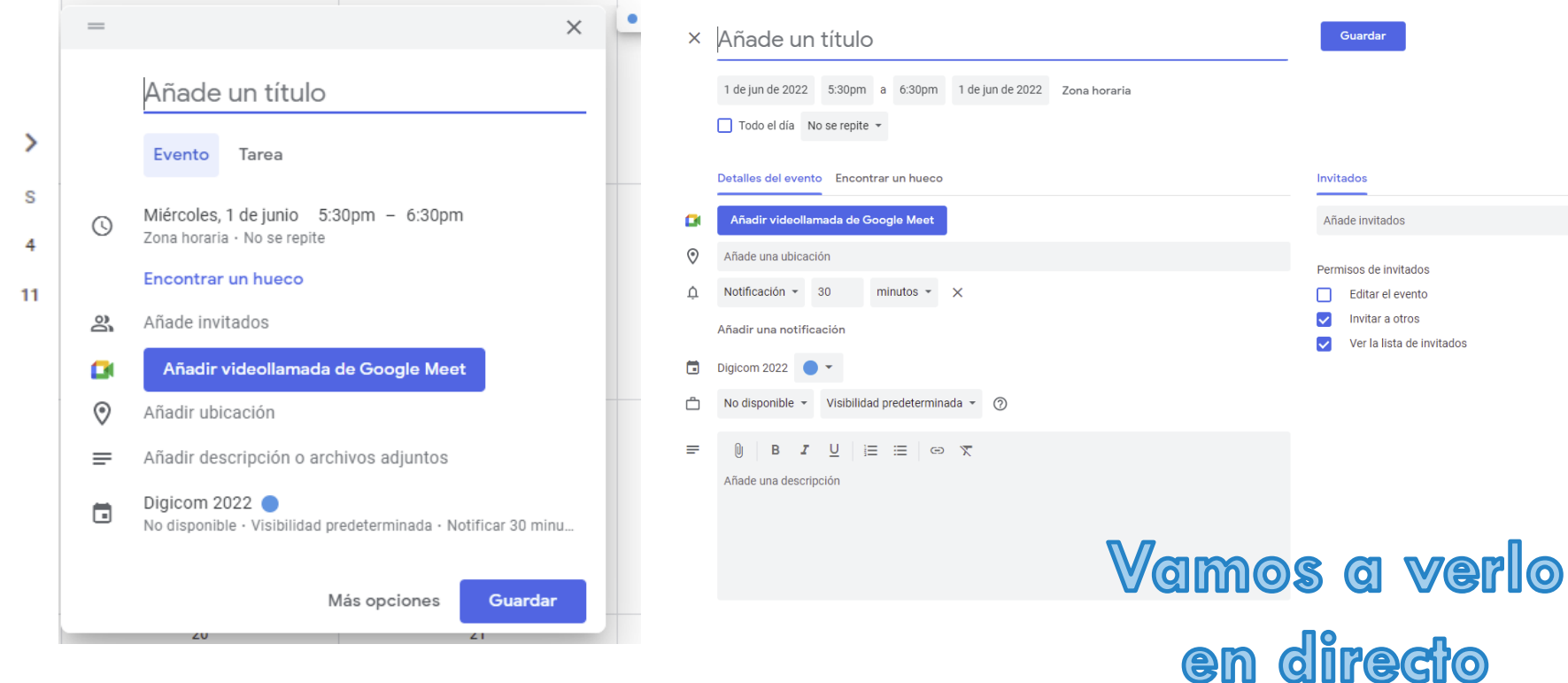

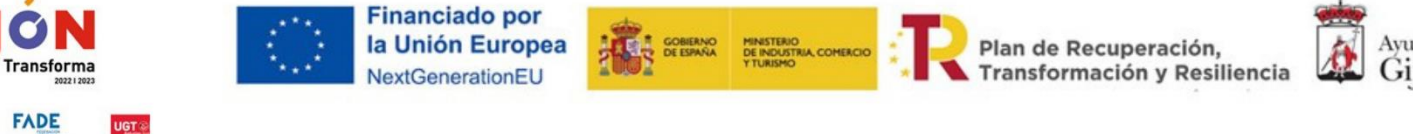

Ayuntamiento de Gijón/Xixón

Guardar

Invitados

П.

U.

 $\overline{\mathcal{L}}$ 

Añade invitados

Permisos de invitados

Editar el evento

Invitar a otros Ver la lista de invitados

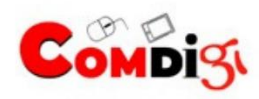

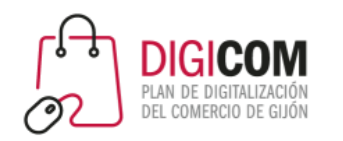

Google Calendar

- 2.1 Cómo acceder y calendarios creados
- 2.2 Diferencia entre evento y tarea
- 2.2 Calendarios nuevos  $\bullet$ 
	- 2.3 Cómo visualizar los calendarios
	- 2.4 Configuración de calendarios
	- 2.5 Novedades y últimas funcionalidades

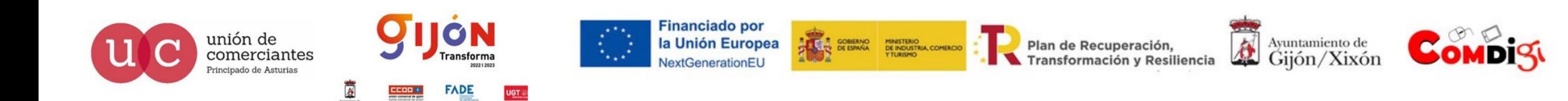

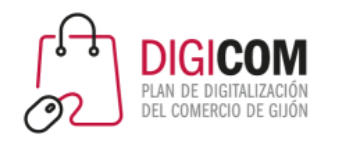

unión de

comerciantes

#### Google Calendar. Tu agenda y tu información.

De manera opcional, puedes crear tantos calendarios como necesites.

Para crear calendarios puede hacerlo desde el botón "Crear Calendario" o bien desde el desplegable de "Mis calendarios / Crear un calendario". También desde este menú puedes editar la configuración del mismo.

Podrías añadir calendarios de otras herramientas mediante una url para poder trabajar con varios calendarios en un mismo entorno.

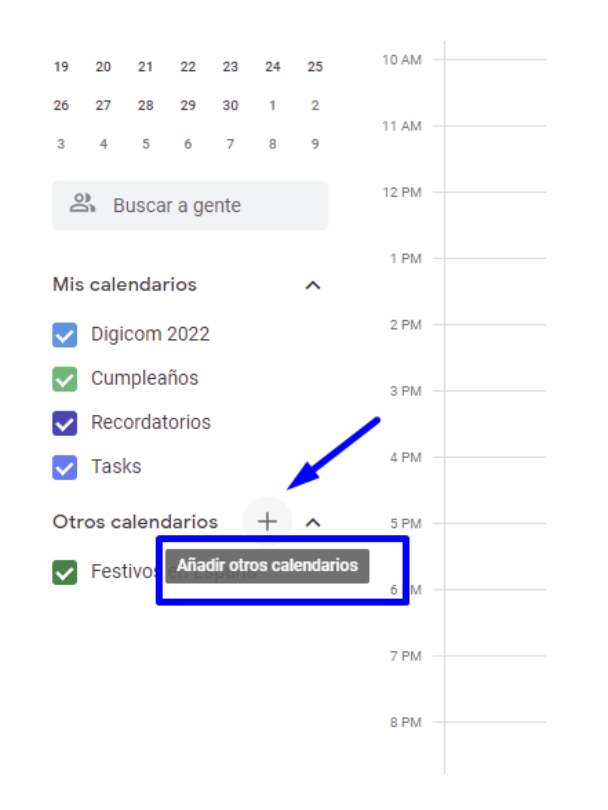

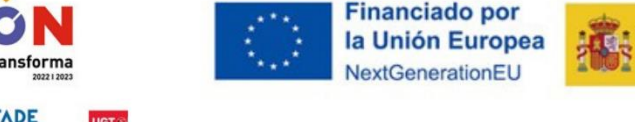

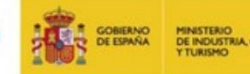

**Transformación y Resiliencia** 

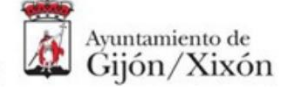

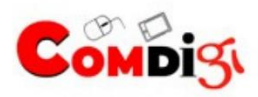

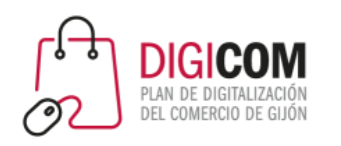

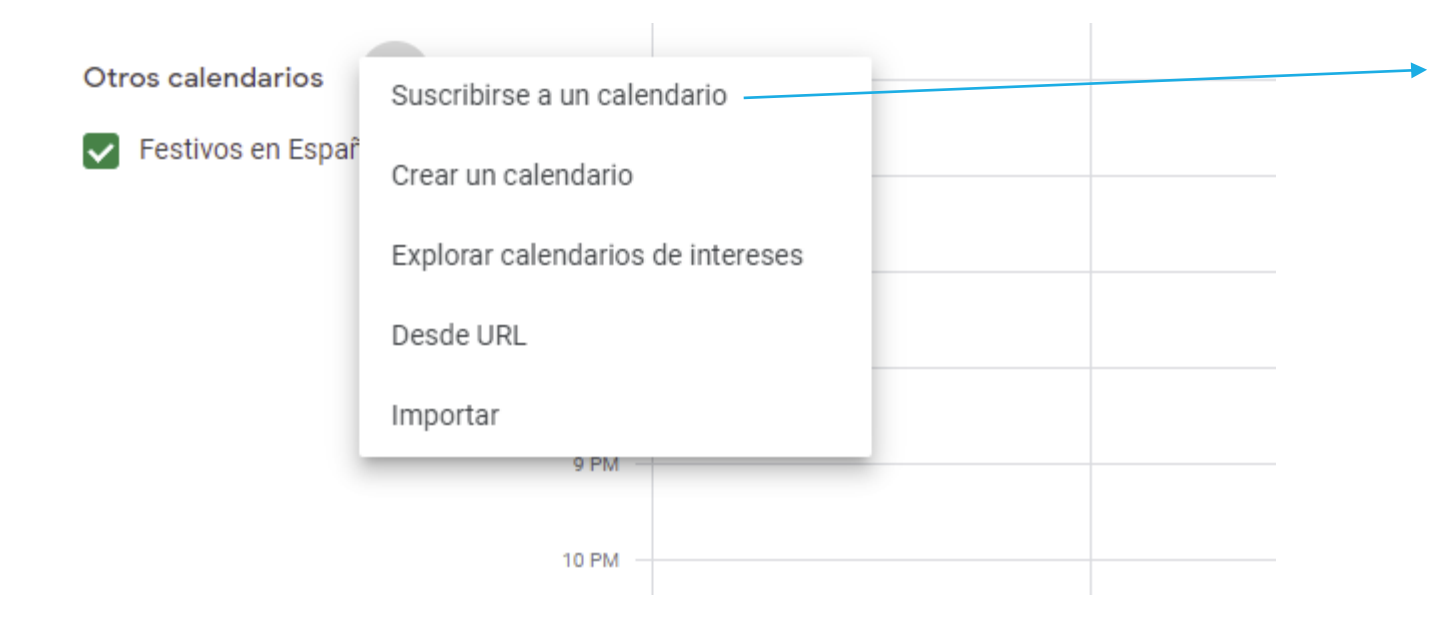

Para suscribirse al calendario de otra persona.

Si un calendario que has solicitado no se ha compartido contigo, el propietario del calendario recibirá un correo con tu solicitud de acceso.

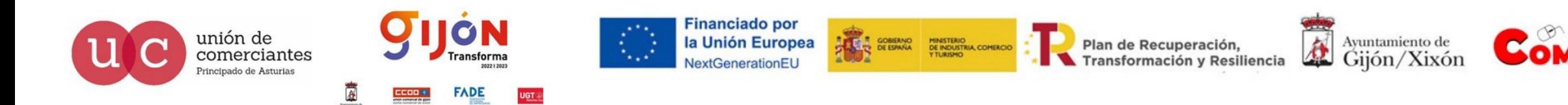

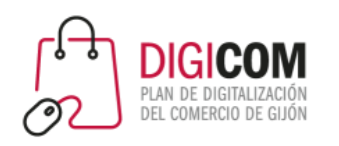

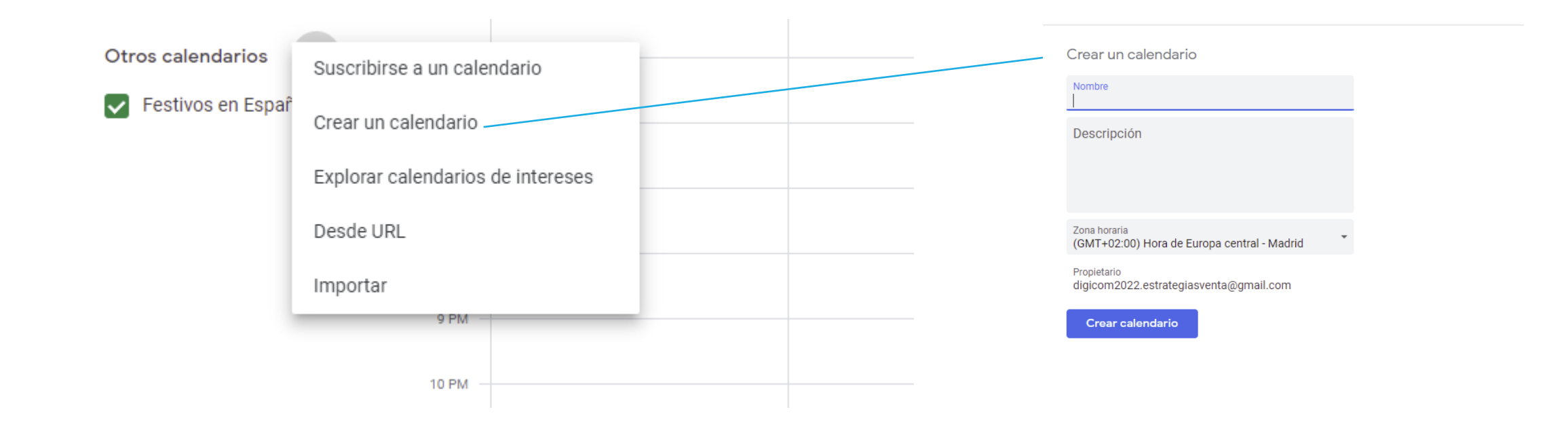

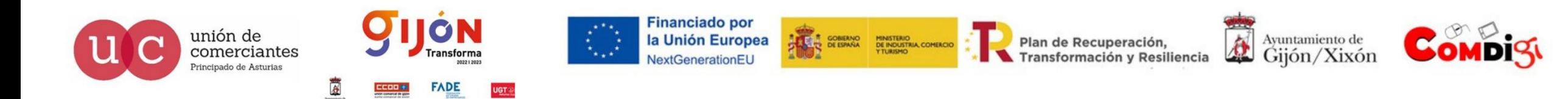

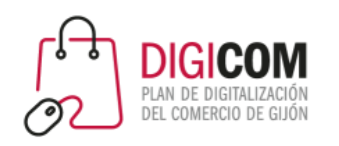

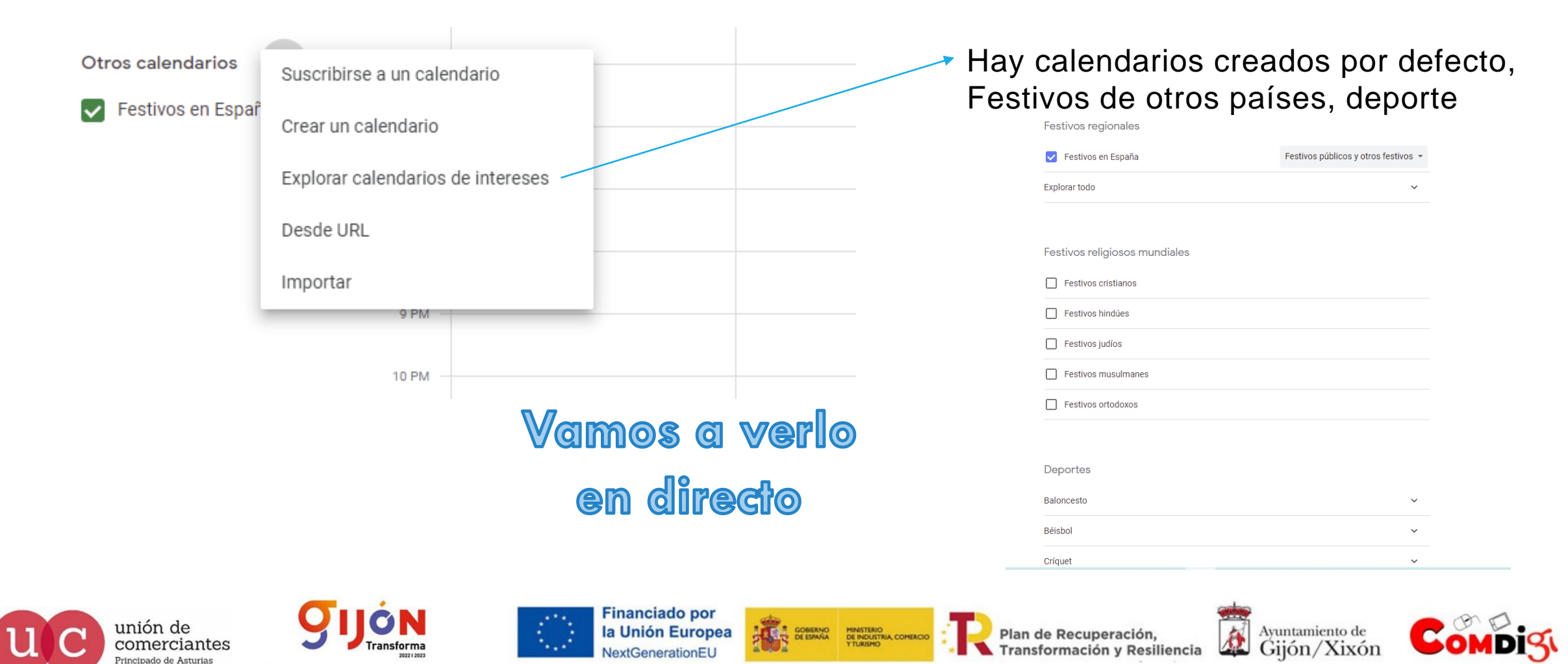

FADE

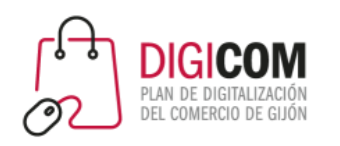

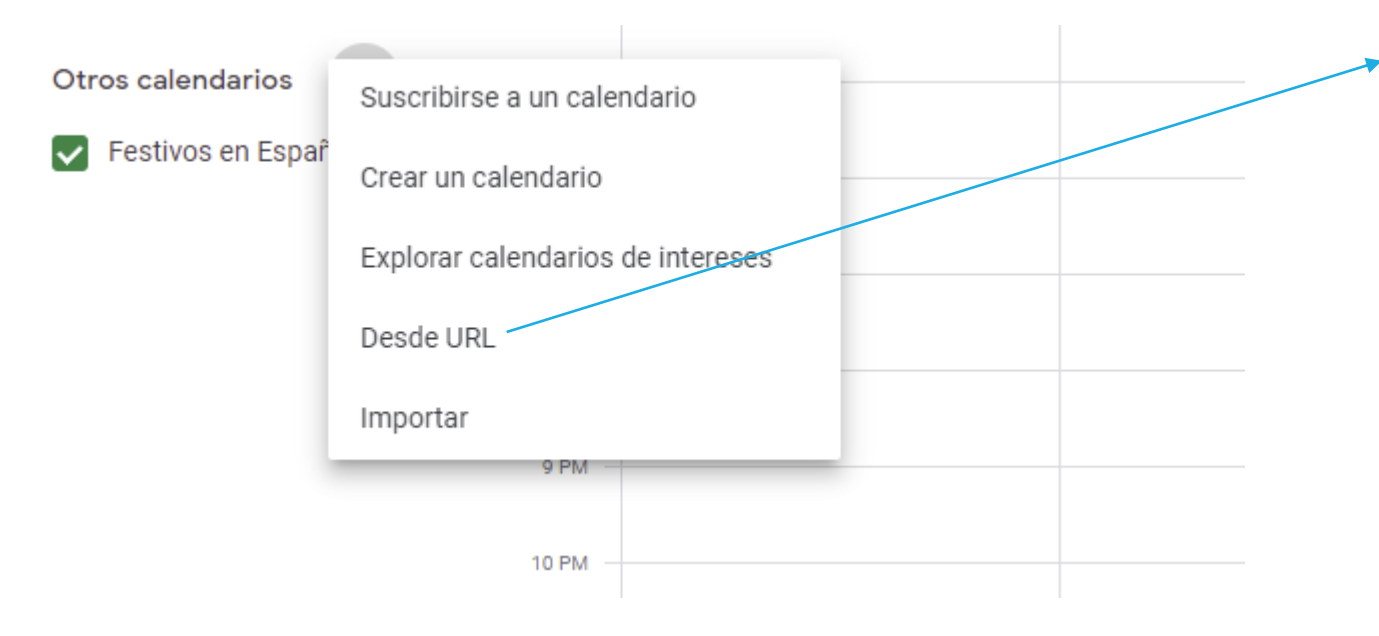

Hay calendarios públicos que podemos importar al nuestro mediante una URL

Por ejemplo, el calendarios de la Agencia Tributaria

https://sede.agenciatributaria.gob.es/ Sede/ayuda/calendario contribuyente/icalendar/instrucciones -integrar -calendario.html

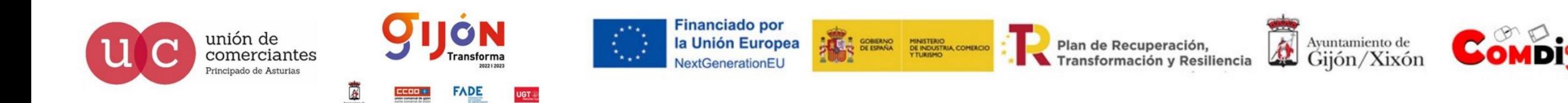

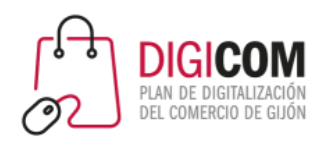

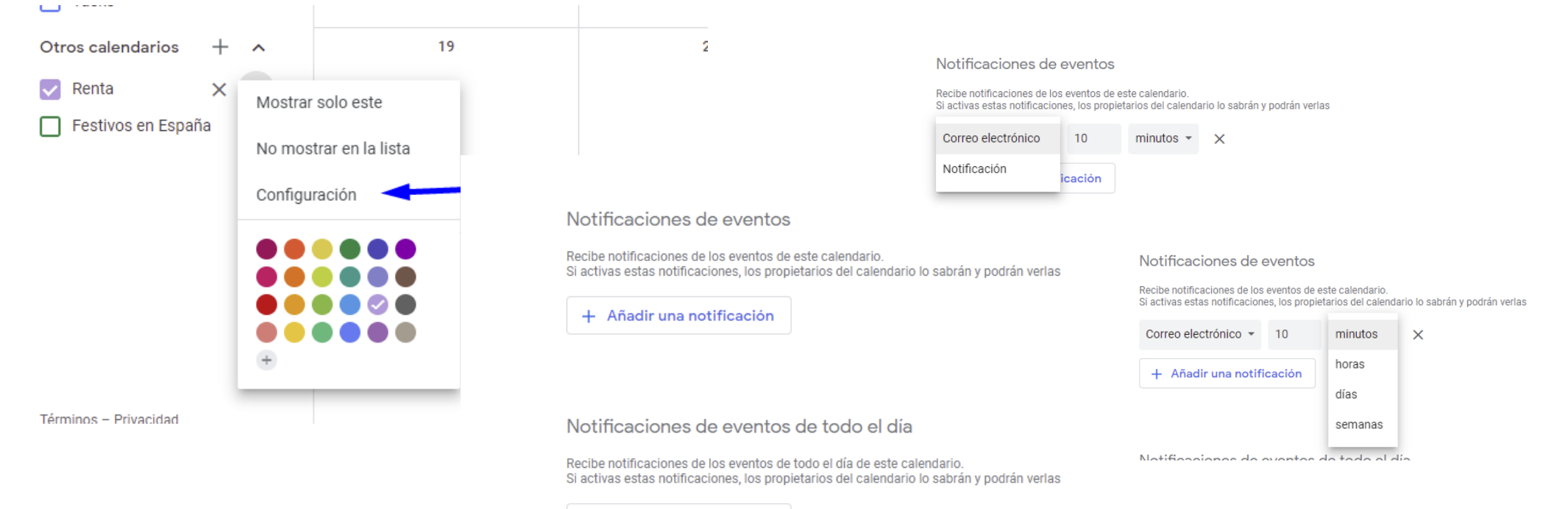

AUNQUE AÑADIR AVISOS LO VEREMOS EN LA CONFIGURACIÓN:

+ Añadir una notificación

PODEMOS AÑADIR ALARMAS A ESTE CALENDARIO DE LA URL PARA QUE NOS AVISE CUANDO CONSIDEREMOS

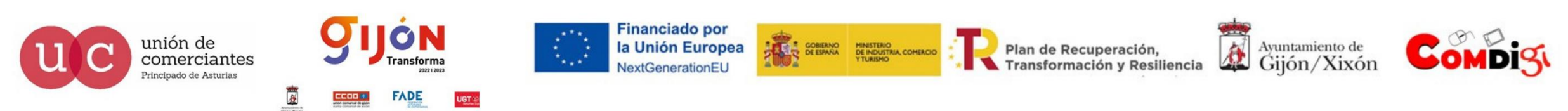

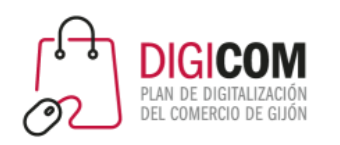

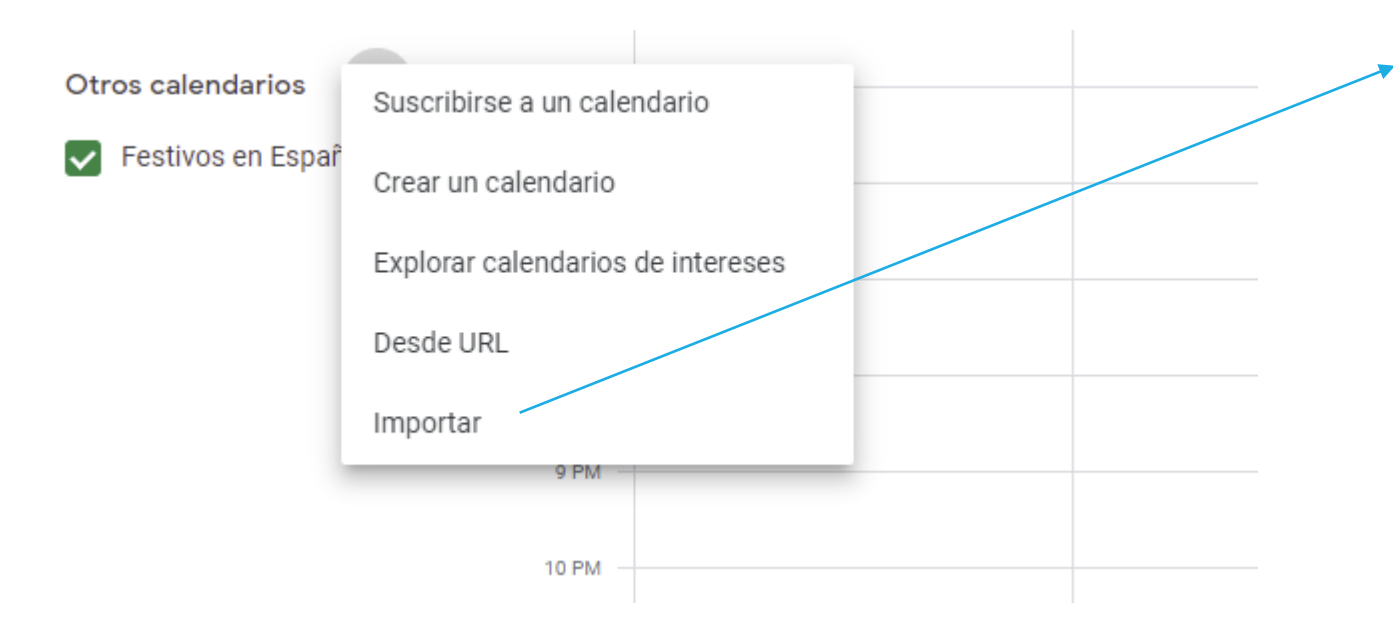

Nos permite pasar los calendarios que estemos usando en otras aplicaciones

No se sincroniza, sería para cambiar el sistema de calendario

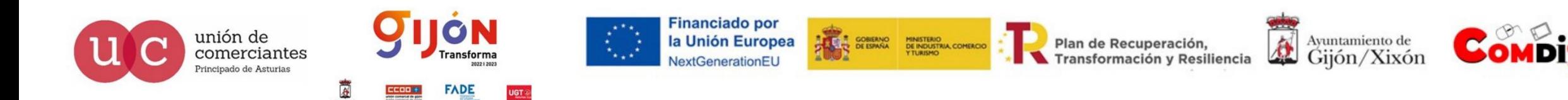

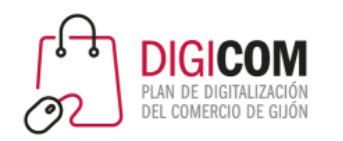

Google Calendar

- 2.1 Cómo acceder y calendarios creados
- 2.2 Diferencia entre evento y tarea
- 2.2 Calendarios nuevos
- **2.3 Cómo visualizar los calendarios** 
	- 2.4 Configuración de calendarios
	- 2.5 Novedades y últimas funcionalidades

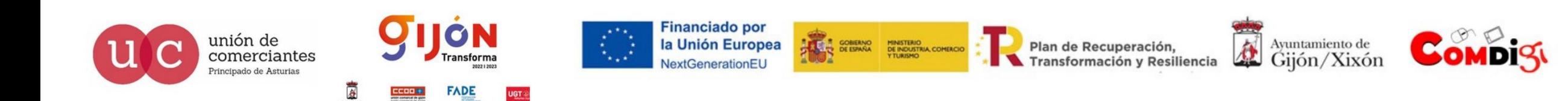

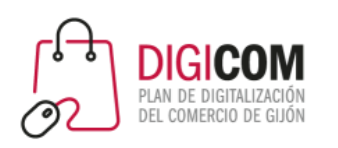

位

Plan de Recuperación,

**Transformación y Resiliencia** 

Ayuntamiento de

Gijón/Xixón

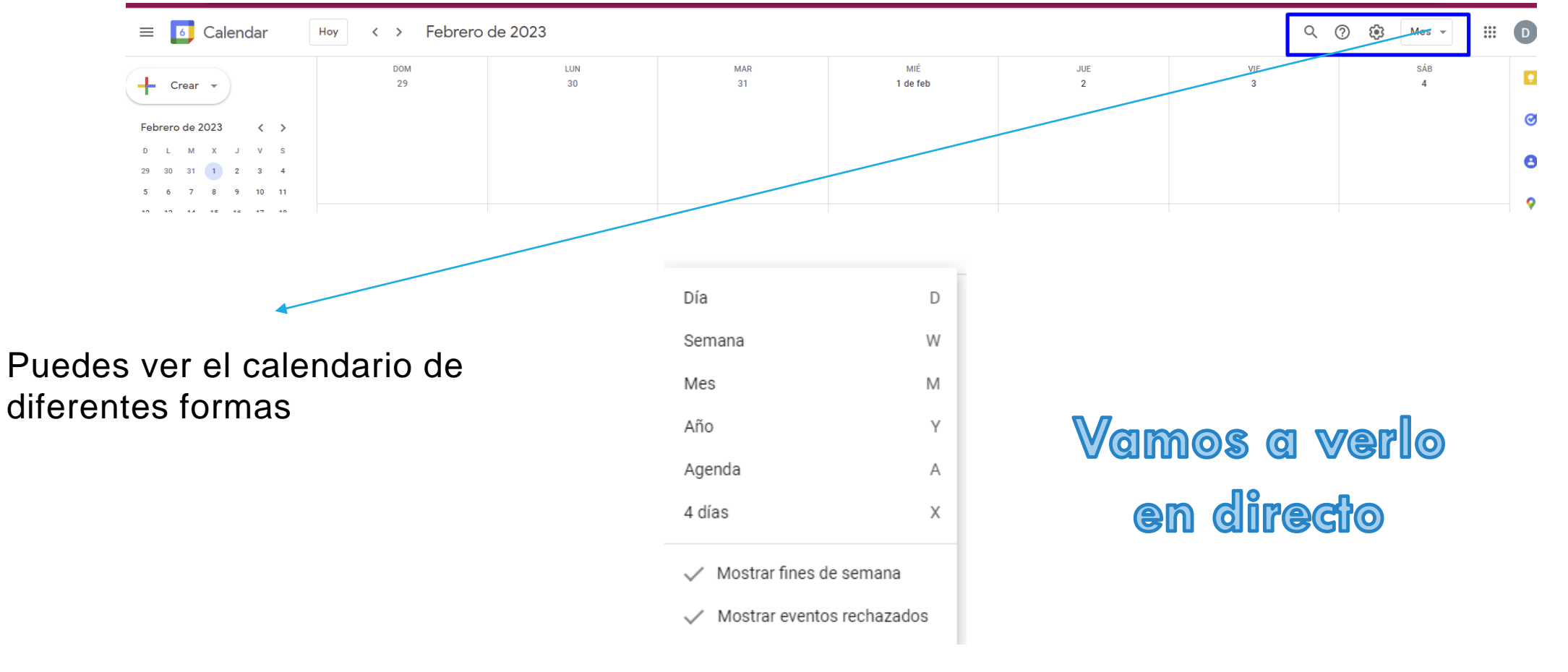

GOBIERNO MINISTERIO<br>DE ESPAÑA DE INDUSTRIA, COMERCIO

**Financiado por** 

NextGenerationEU

la Unión Europea

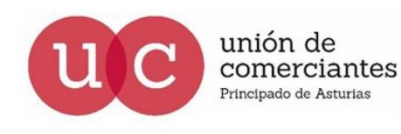

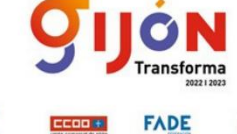

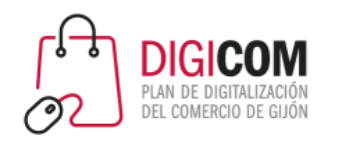

Google Calendar

- 2.1 Cómo acceder y calendarios creados
- 2.2 Diferencia entre evento y tarea
- 2.2 Calendarios nuevos
- 2.3 Cómo visualizar los calendarios
- **2.4 Configuración de calendarios** 
	- 2.5 Novedades y últimas funcionalidades

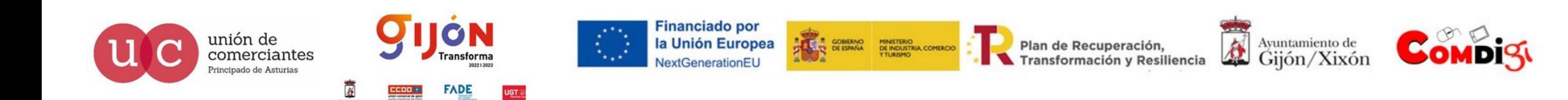

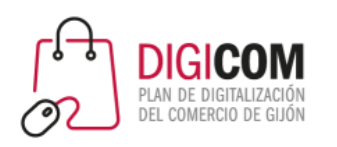

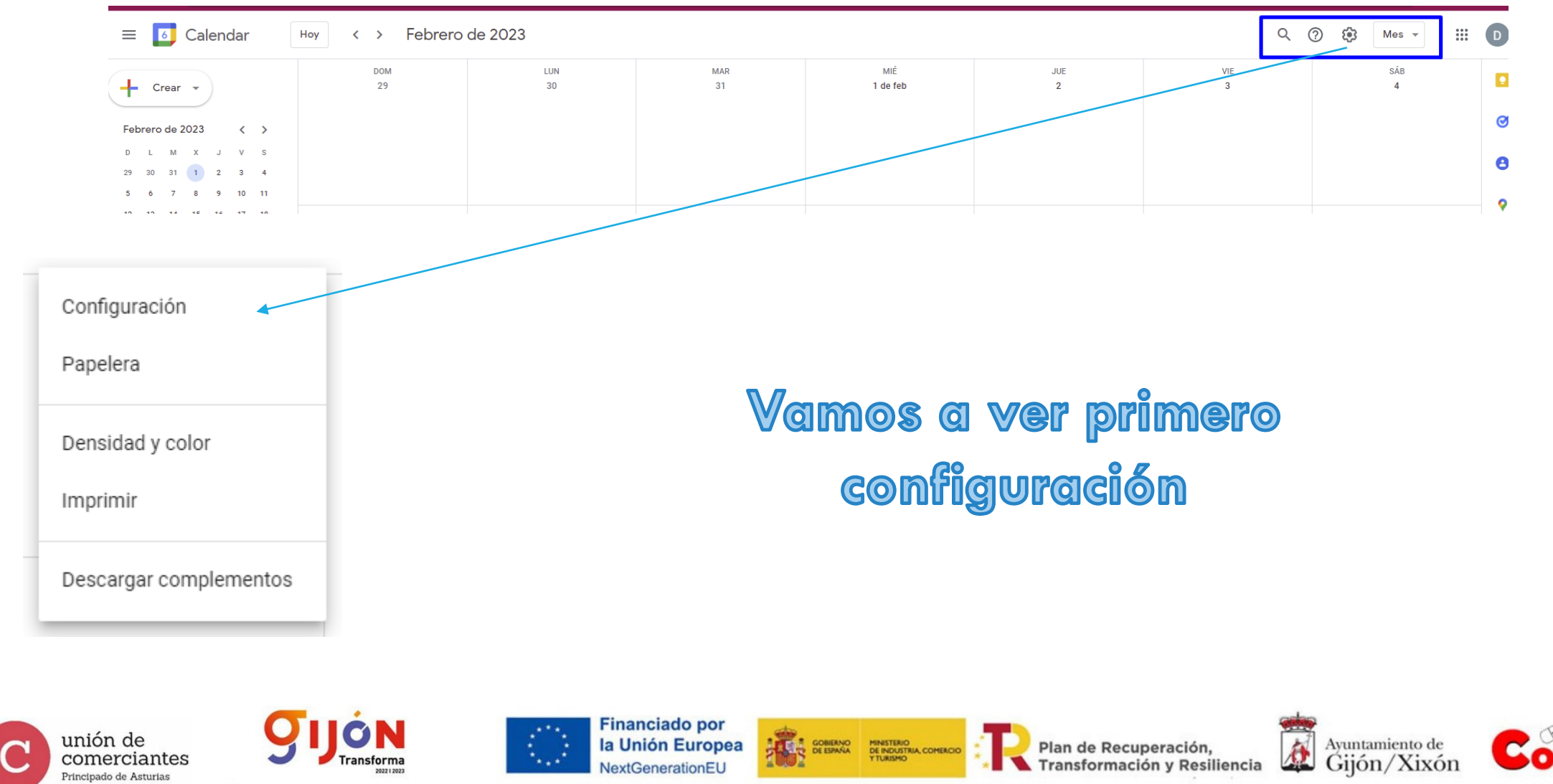

**FADE** 

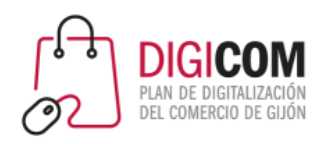

OI

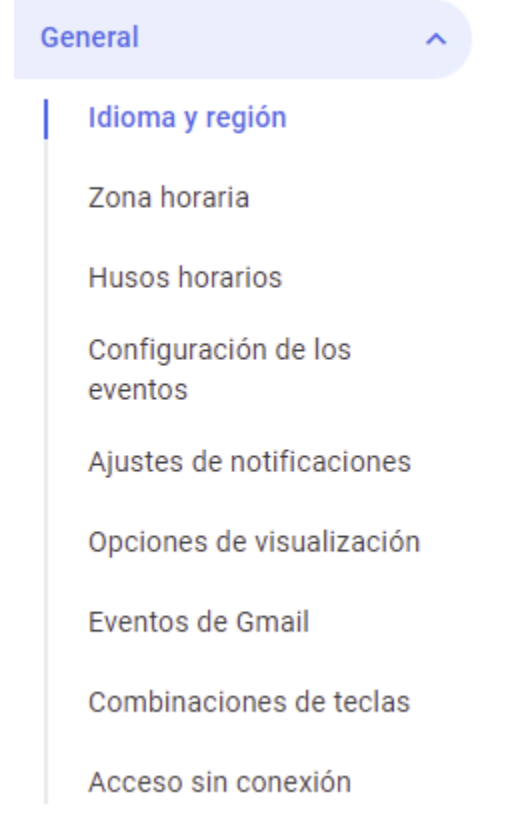

#### Idioma y región

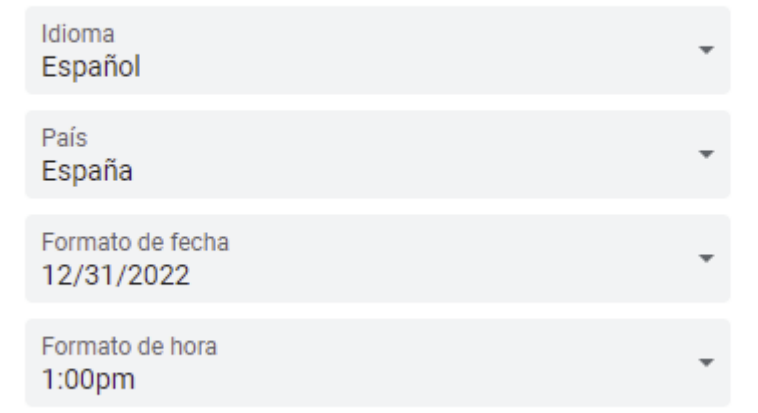

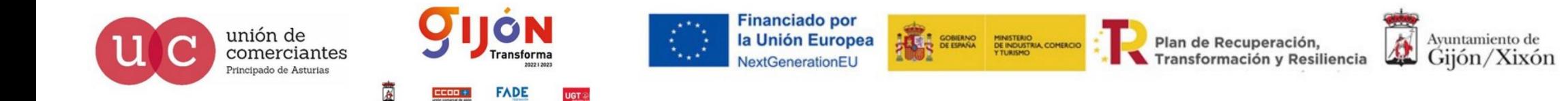

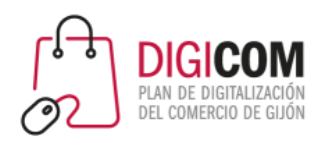

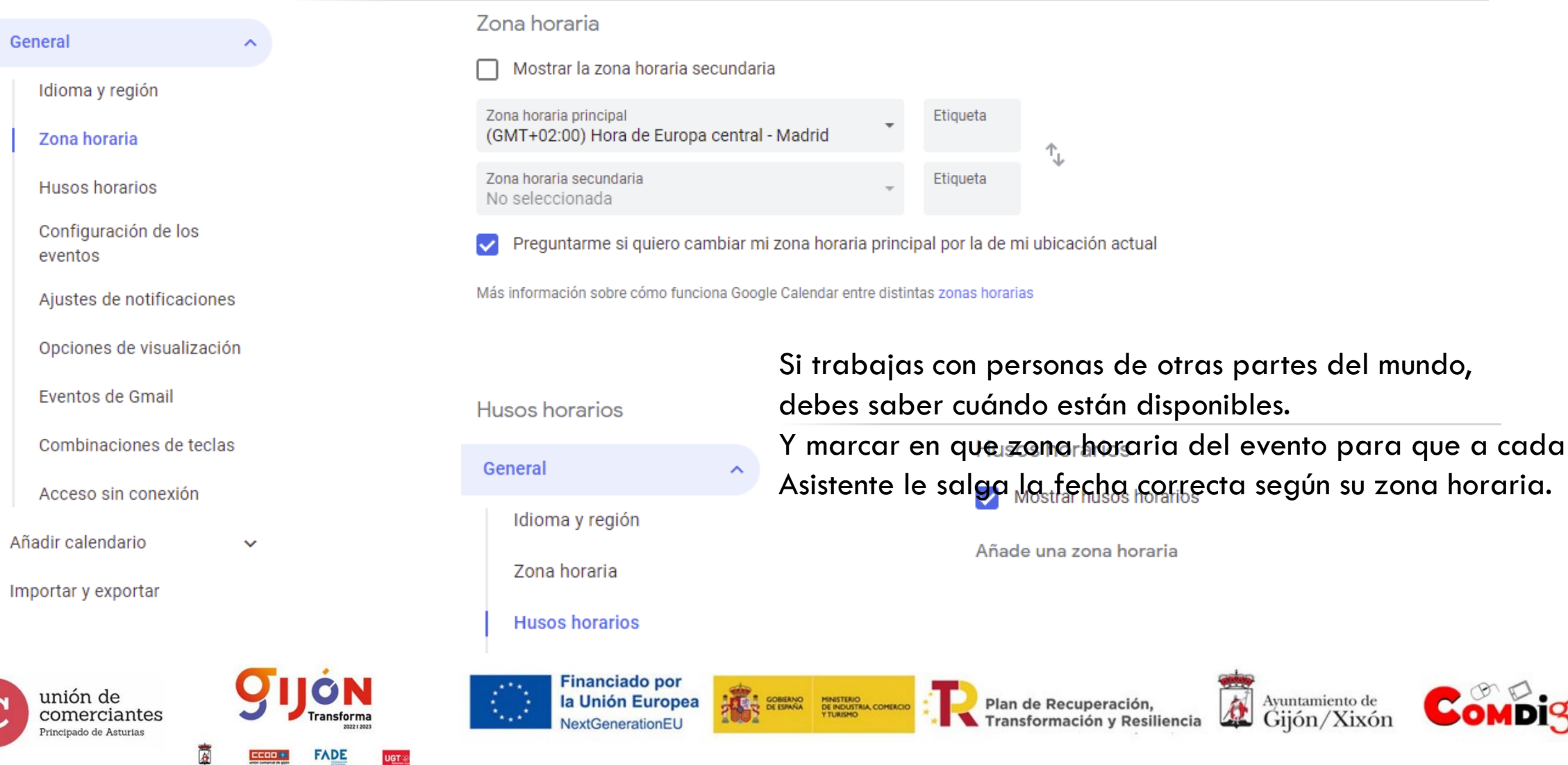

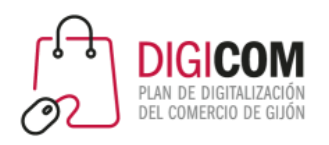

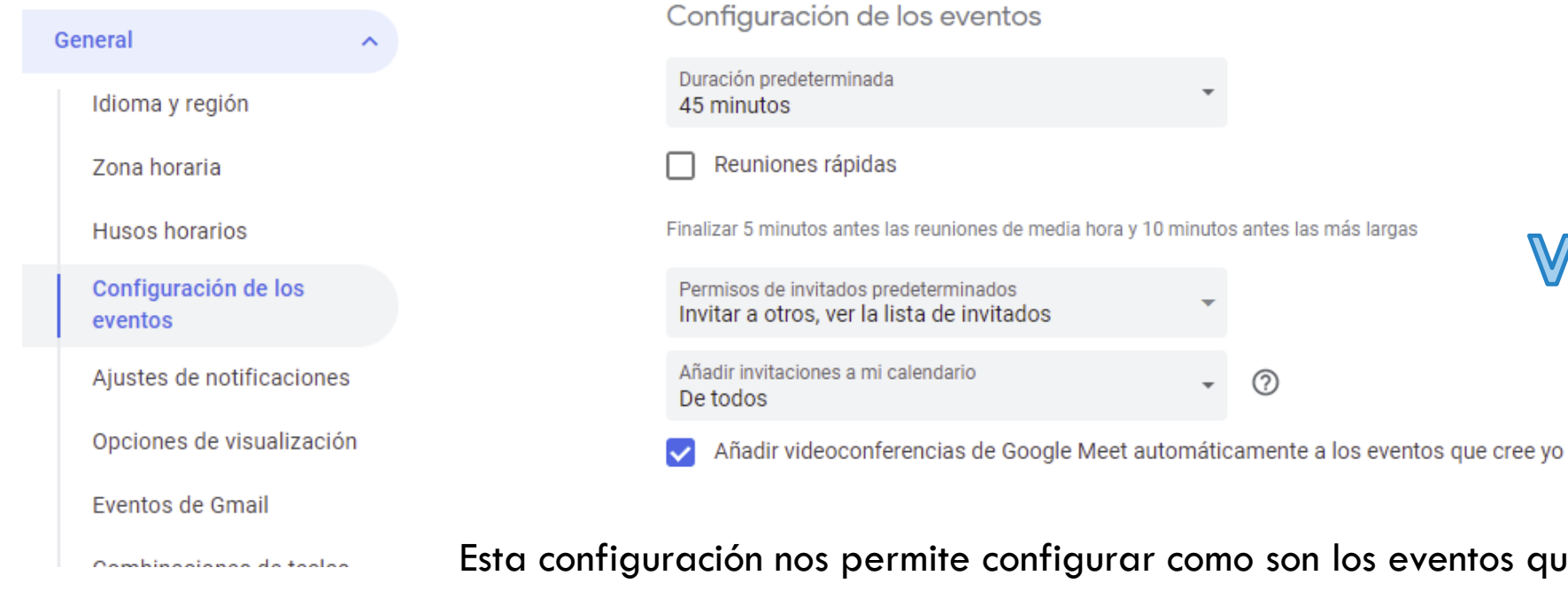

#### Vamos a verlo en directo

Esta configuración nos permite configurar como son los eventos que no "editemos" Configuración por defecto

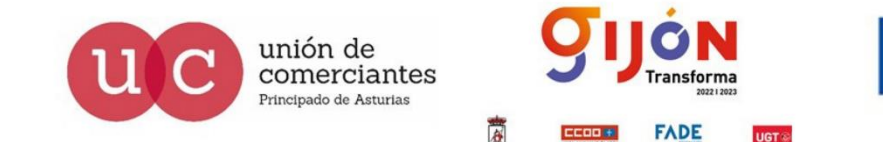

**Financiado por** la Unión Europea **NextGenerationEL** 

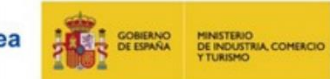

Plan de Recuperación, Transformación y Resiliencia

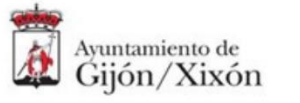

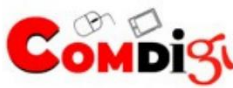

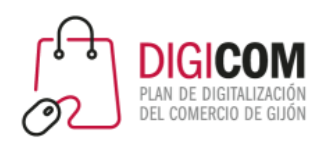

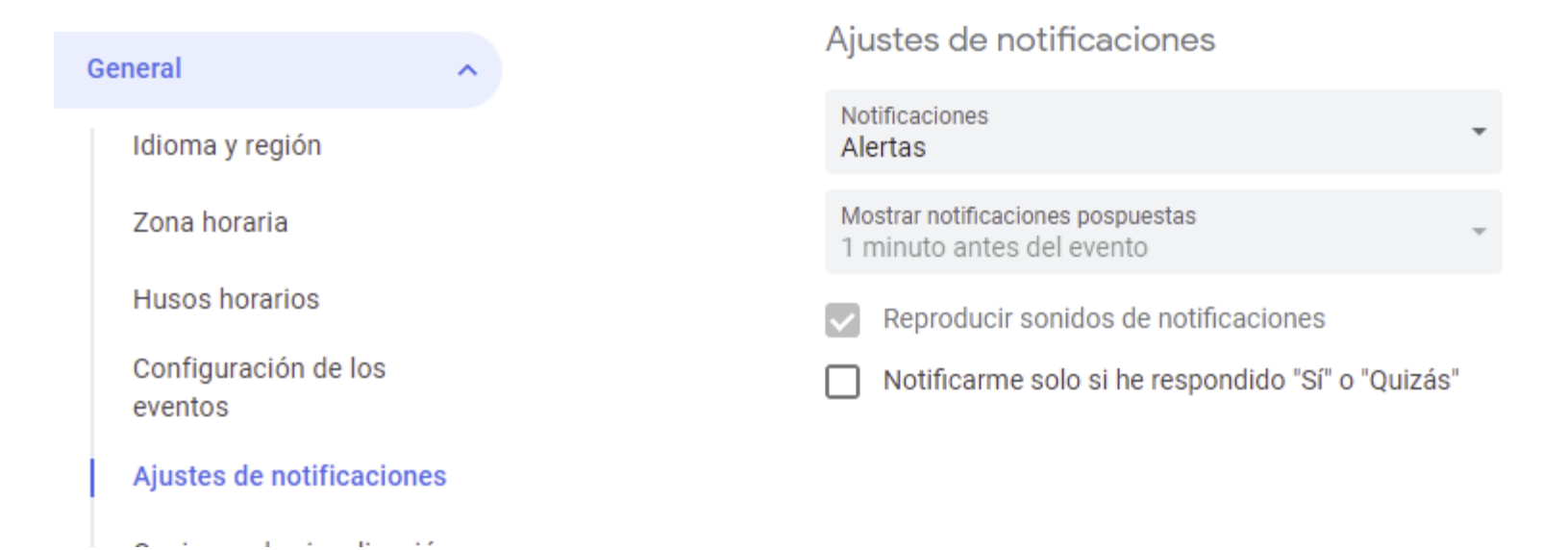

#### Vamos a verlo en directo

Esta configuración nos permite configurar como son los eventos que no modifiquemos su configuración: Configuración por defecto

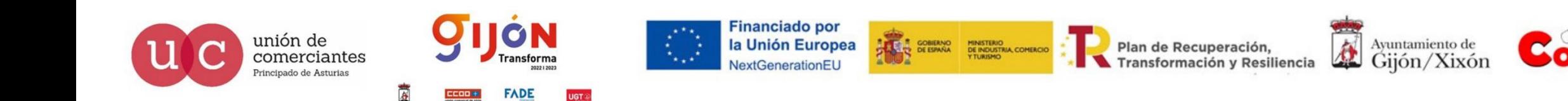

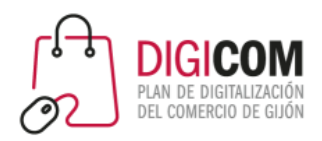

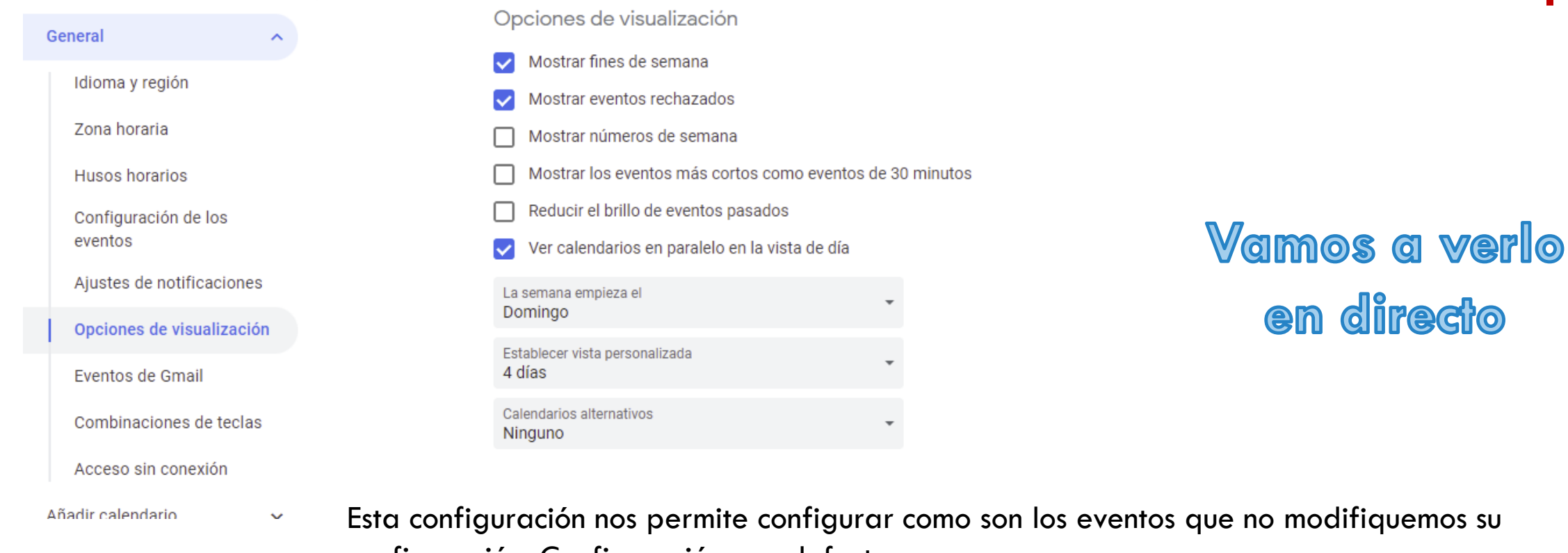

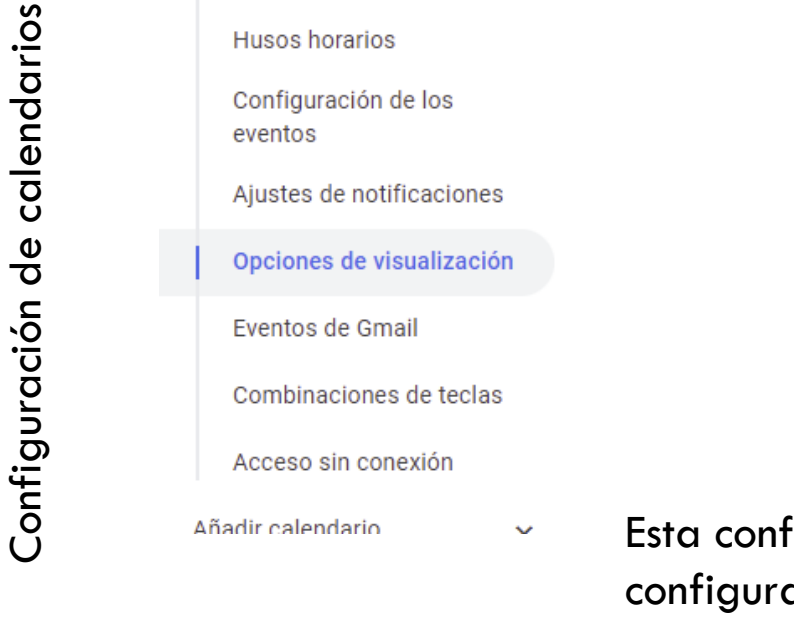

Esta configuración nos permite configurar como son los eventos que no modifiquemos su configuración: Configuración por defecto

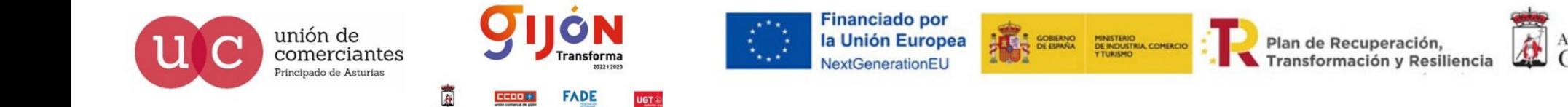

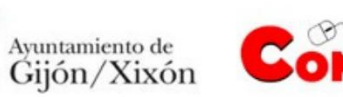

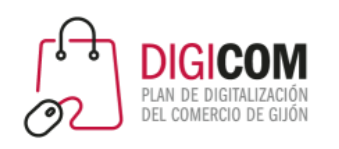

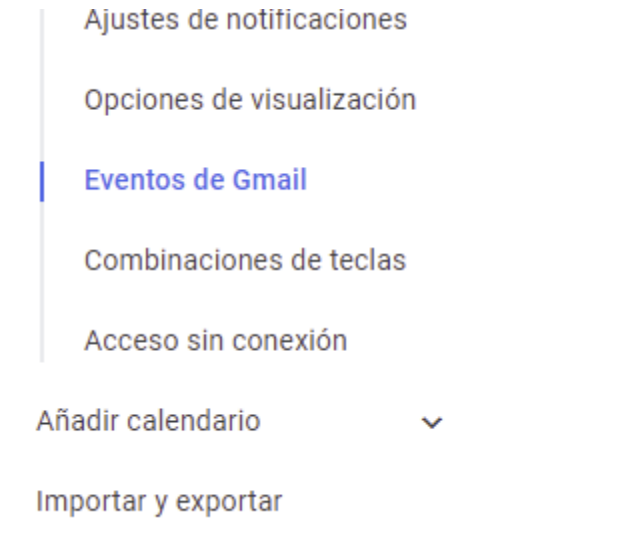

#### Eventos de Gmail

Gmail puede crear automáticamente eventos y mostrarlos en tu calendario. Estos eventos te ayudan a hacer un seguimiento de vuelos u otras reservas.

Mostrar en mi calendario los eventos creados automáticamente por Gmail

Privacidad de eventos de correo Solo yo

Para recibir eventos de Gmail, tienes que activar también Funciones inteligentes y personalización en los ajustes de Gmail. Más información

> Vuelos Reservas de hoteles y restaurantes Eventos con entradas (películas, conciertos, etc.)

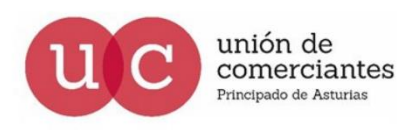

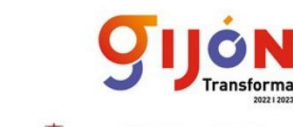

**ADE** 

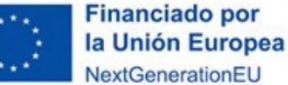

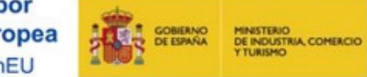

Plan de Recuperación, Transformación y Resiliencia

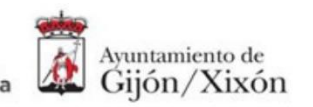

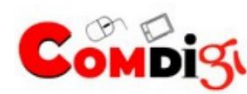

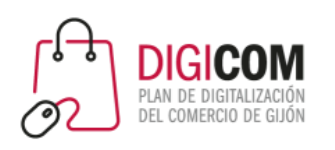

#### Combinaciones de teclas Mostrar en mi calendario los eventos creados automáticamente por Gmail Privacidad de eventos de correo Acceso sin conexión Solo yo Añadir calendario  $\ddot{\phantom{1}}$ Para recibir eventos de Gmail, tienes que activar también Funciones inteligentes y personalización en los ajustes de Gmail. Más información Importar y exportar Configuración de mis Combinaciones de teclas calendarios Habilitar combinaciones de teclas  $\checkmark$ Digicom 2022 Pulsa el signo de interrogación "?" para ver la lista de combinaciones de teclas disponibles Cumpleaños

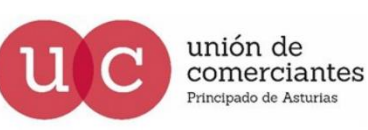

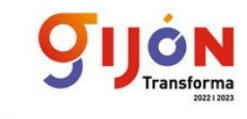

**FADE** 

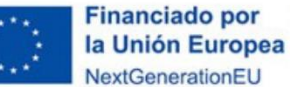

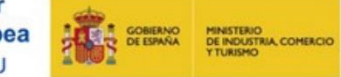

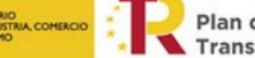

Plan de Recuperación, Transformación y Resiliencia

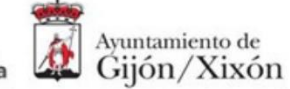

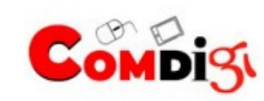

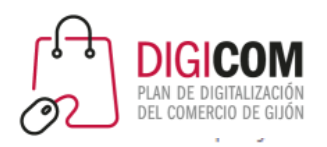

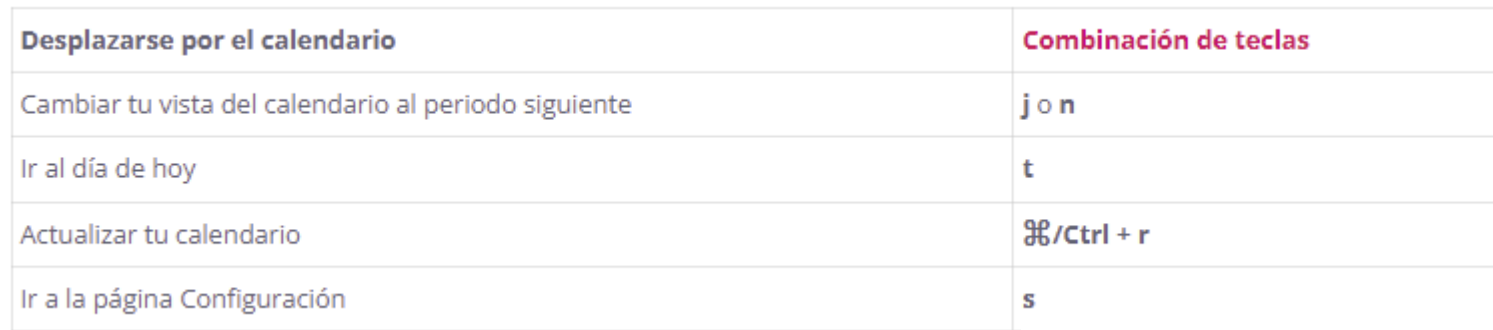

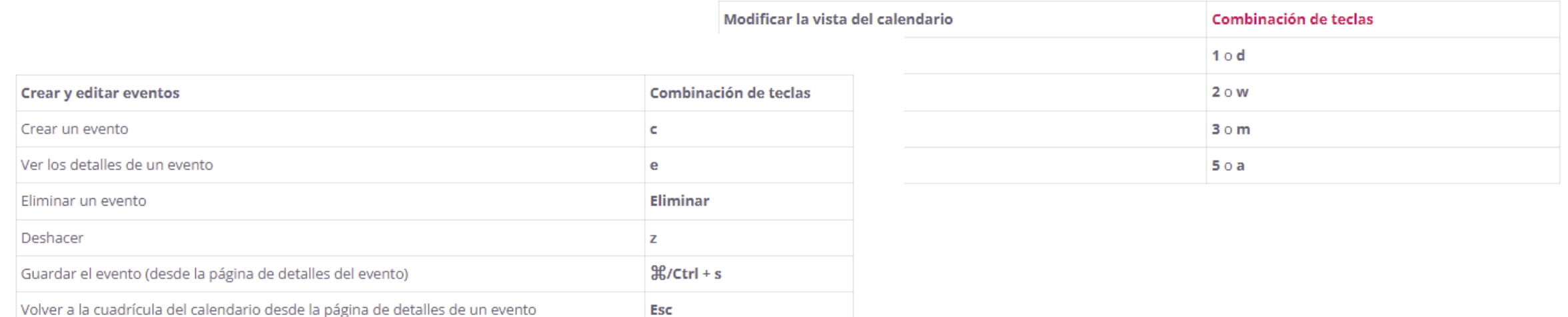

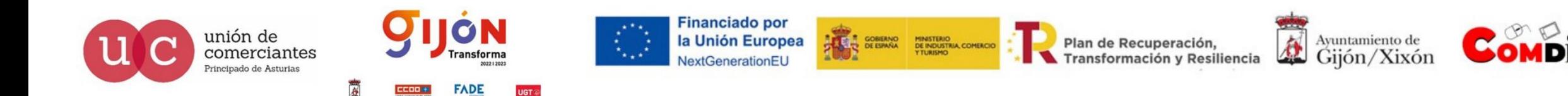

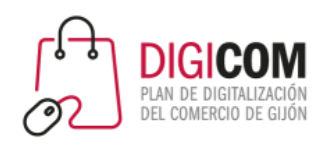

#### Configuración  $\leftarrow$

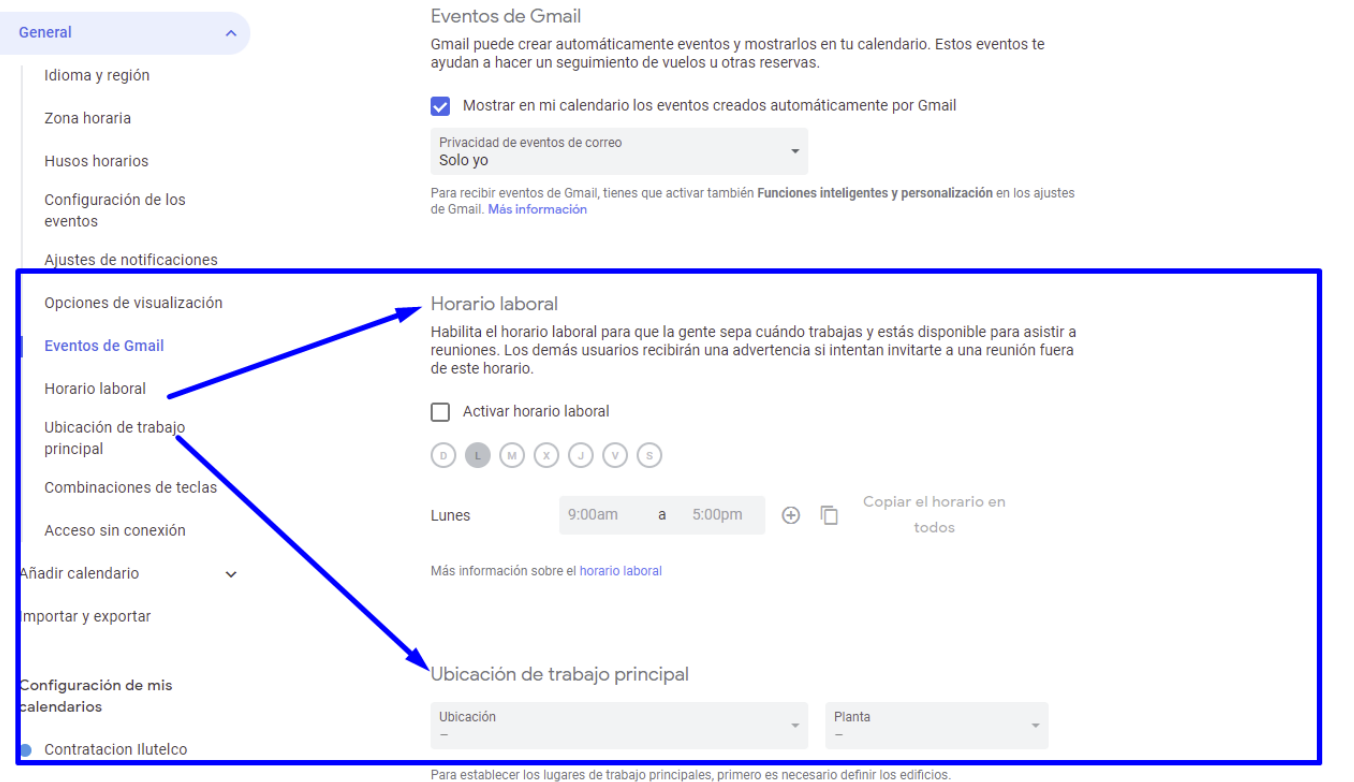

 $\omega$  ,  $\omega$  ,  $\omega$  ,  $\omega$ 

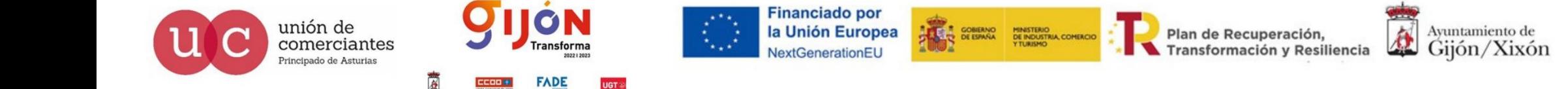

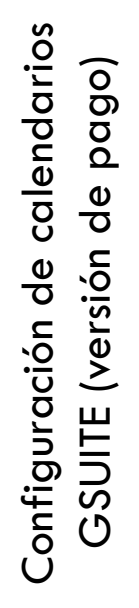

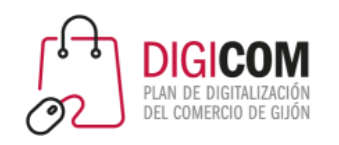

Los planes de Google Workspace tienen precios a partir de 4,68 € al mes por usuario en el caso de la edición Business Starter, 9.36 € al mes por usuario en el de la edición Business Standard, y 15.60 € al mes por usuario en el de la edición Business Plus.

#### Todos los planes incluyen

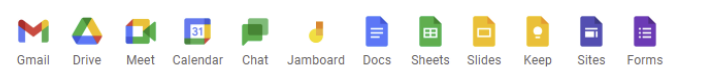

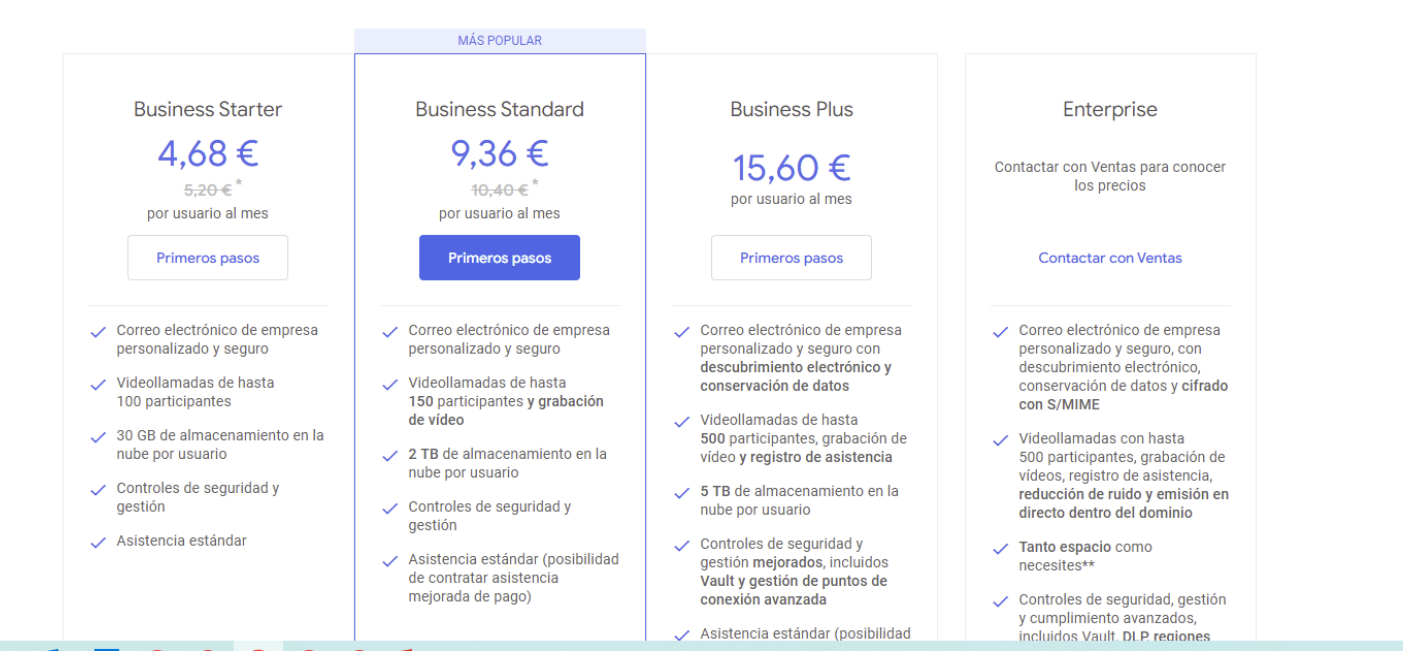

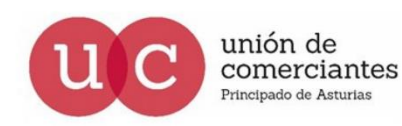

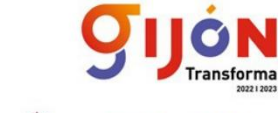

**FADE** 

UGT ®

**Financiado por** la Unión Europea NextGenerationEU

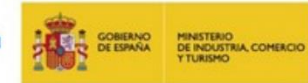

Plan de Recuperación, Transformación y Resiliencia

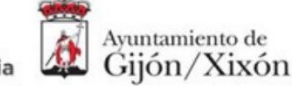

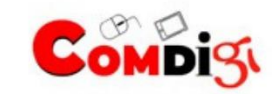

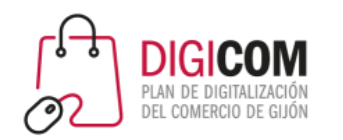

Google Calendar

- 2.1 Cómo acceder y calendarios creados
- 2.2 Diferencia entre evento y tarea
- 2.2 Calendarios nuevos
- 2.3 Cómo visualizar los calendarios
- 2.4 Configuración de calendarios
- **2.5 Novedades y últimas funcionalidades**

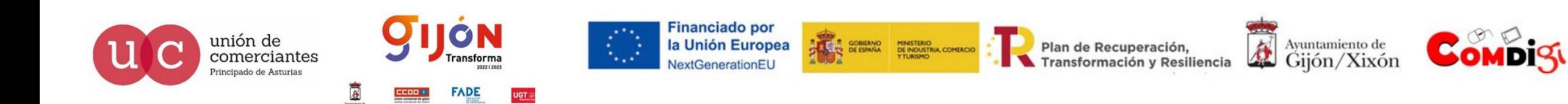

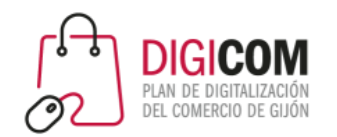

#### **[https://support.google.com/a/table/7](https://support.google.com/a/table/7314896?hl=es) 314896?hl=es**

#### **No todas están disponibles en la versión gratuita**

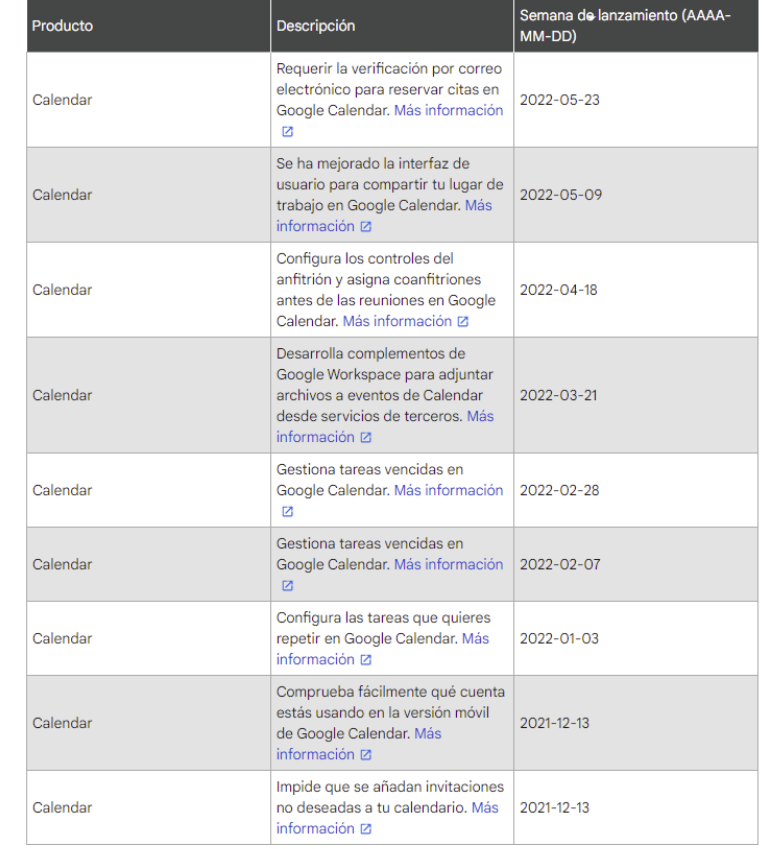

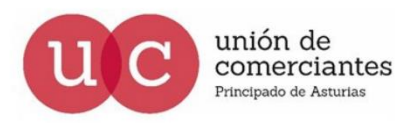

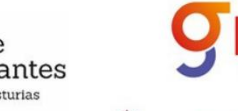

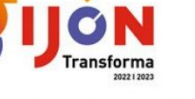

**FADE** 

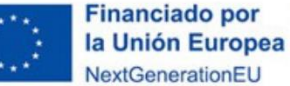

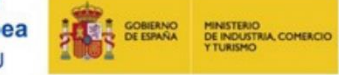

Plan de Recuperación, Transformación y Resiliencia

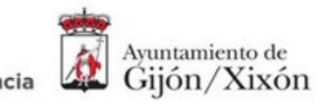

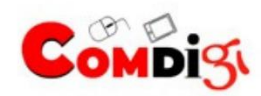

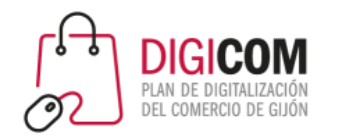

# Crear un evento desde un Form

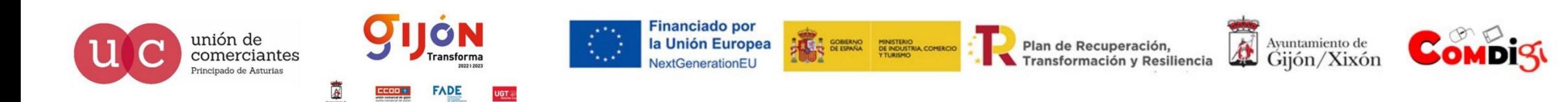

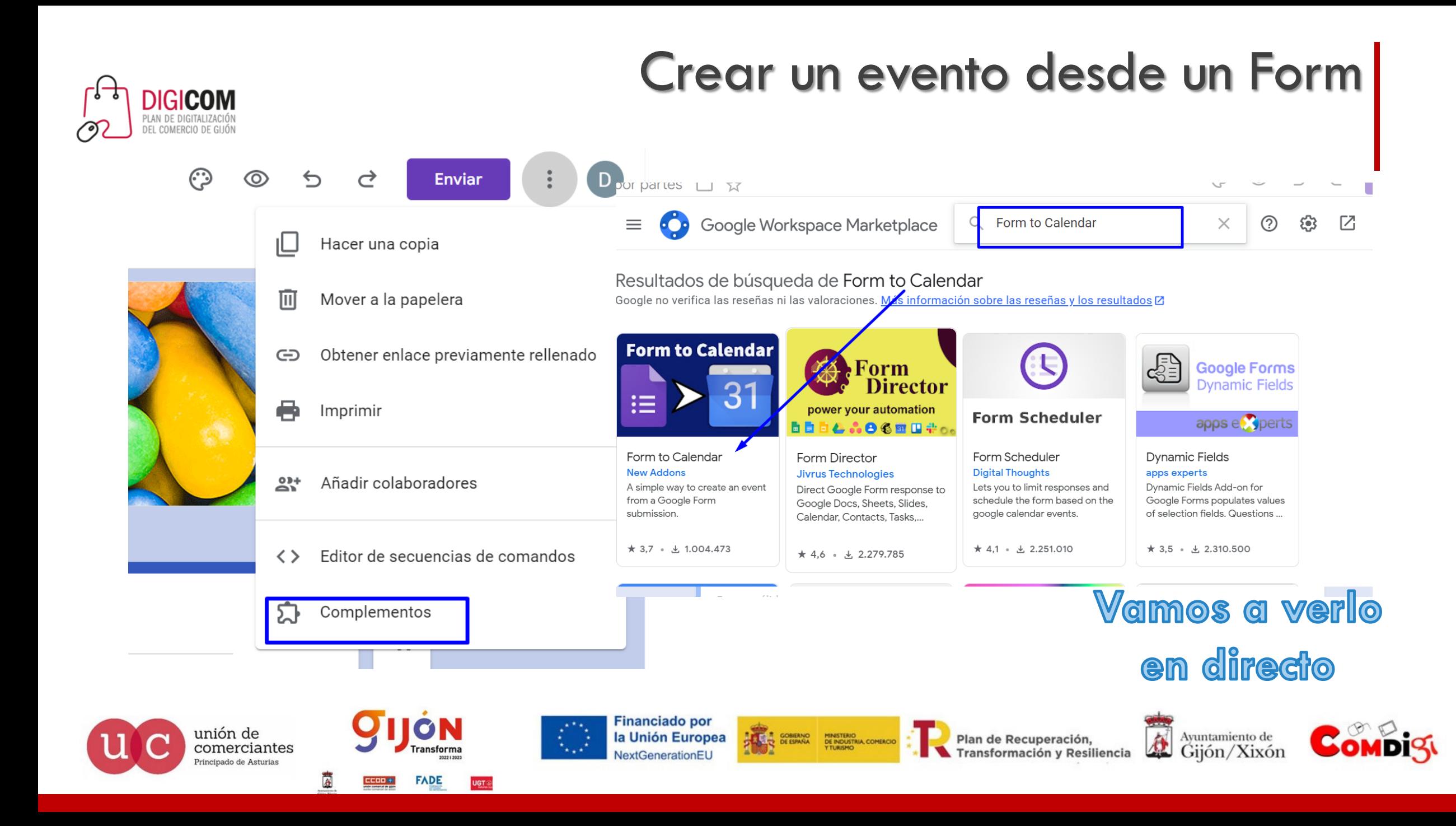

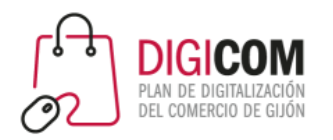

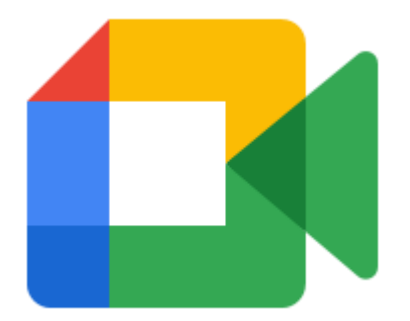

# Google Meet

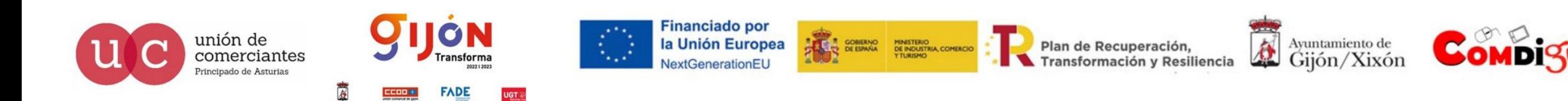

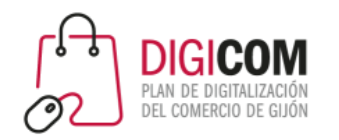

## ¿Qué es Google Meet?

Google Meet es una plataforma a través de la cual mantener reuniones online.

Permite el acceso de hasta 100 personas en simultáneo y de forma gratuita hasta 60 minutos de reunión.

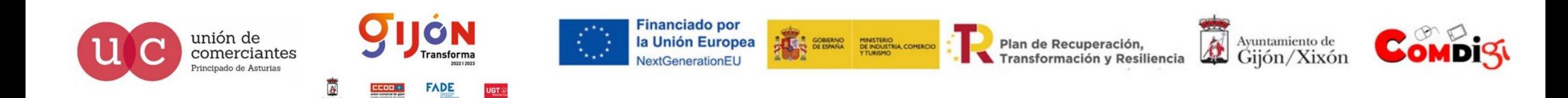

### Acceder a Google Meet

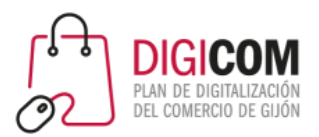

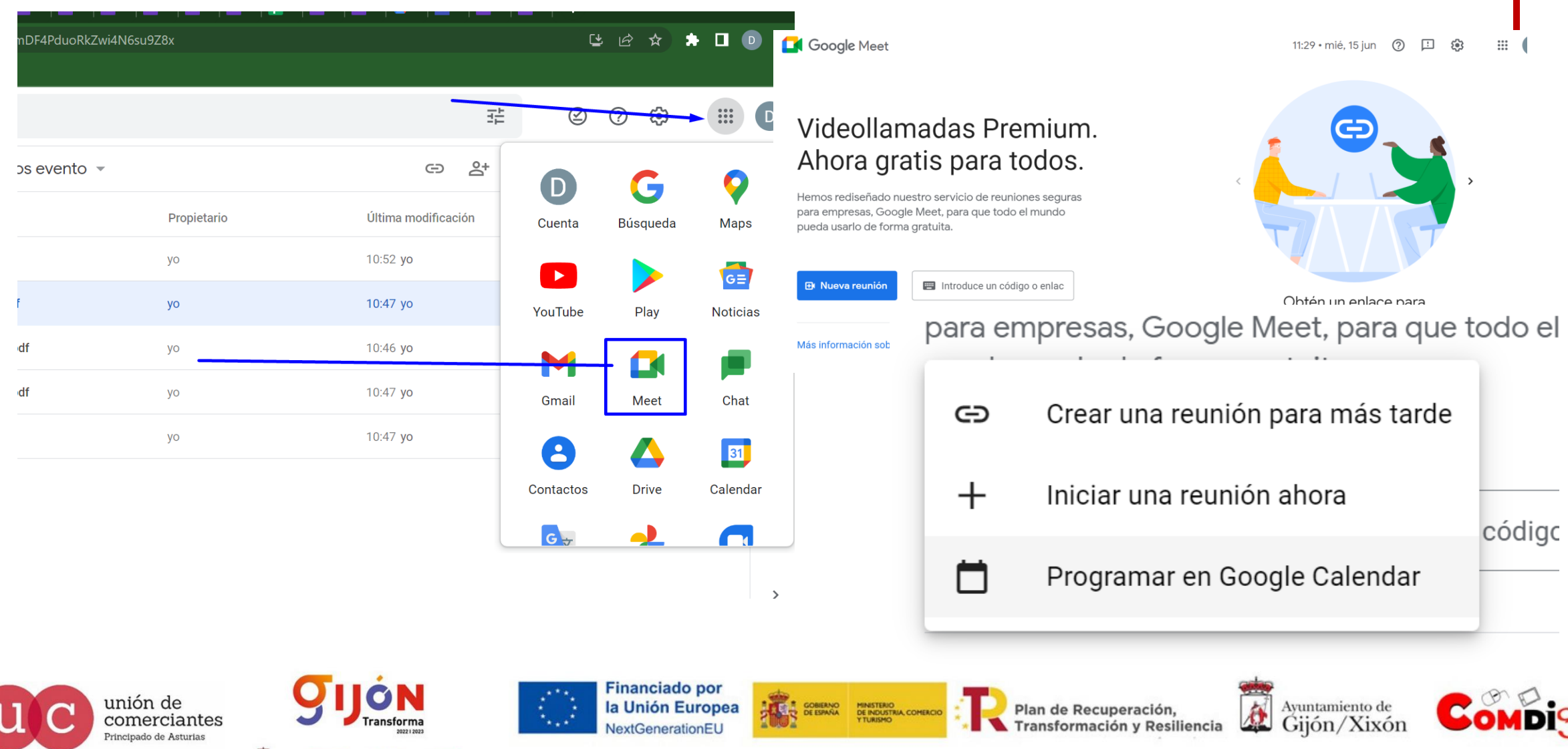

**FADE** 

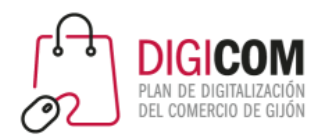

#### Acceder a Google Meet

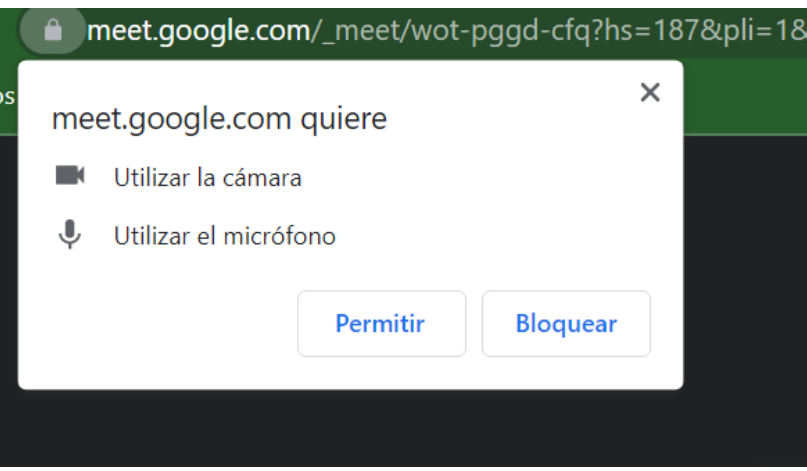

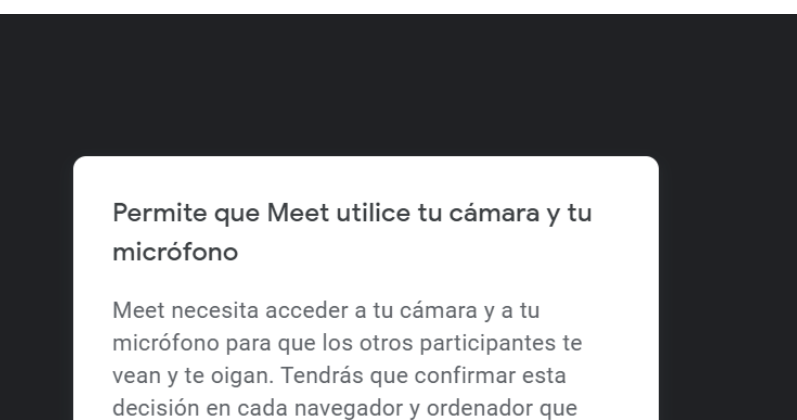

**Cerrar** 

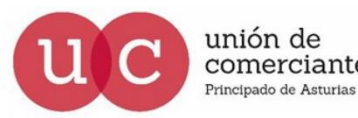

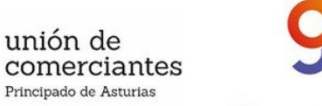

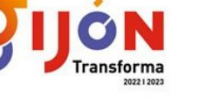

**FADE** 

UGT 8

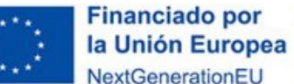

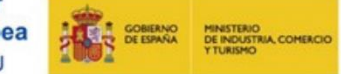

Plan de Recuperación, Transformación y Resiliencia

utilices.

Ayuntamiento de

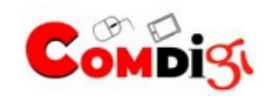

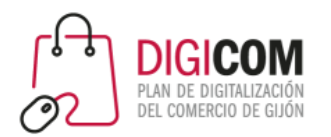

### Acceder a Google Meet

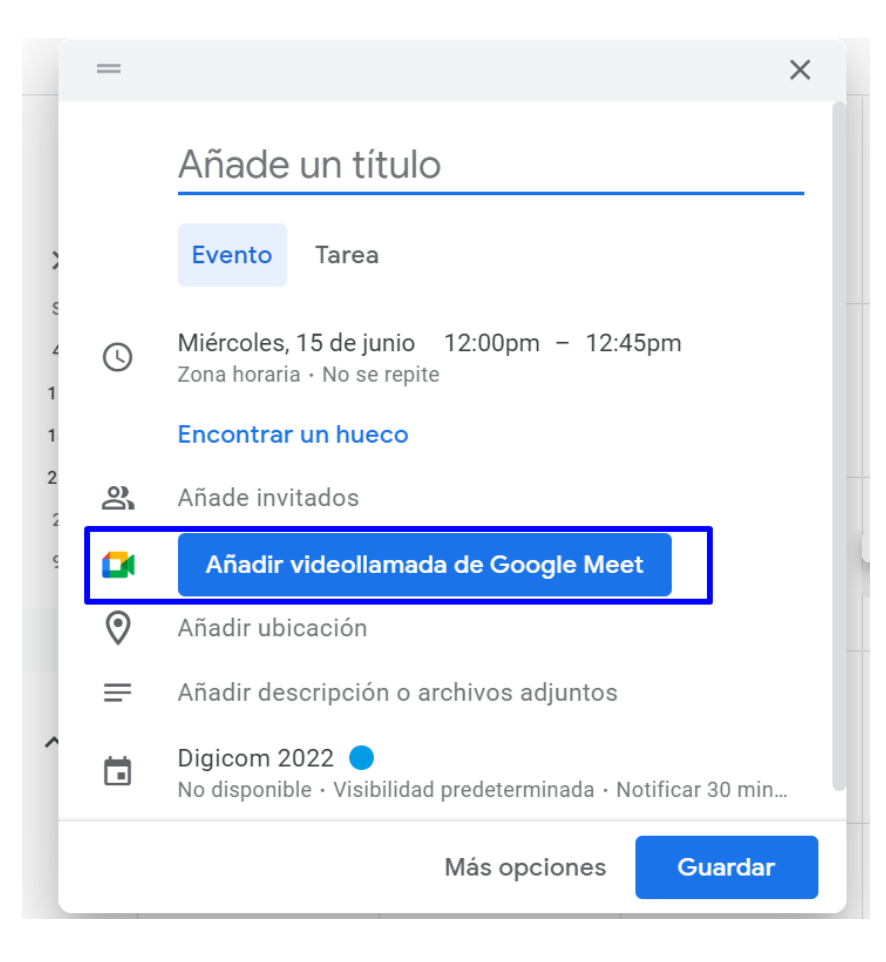

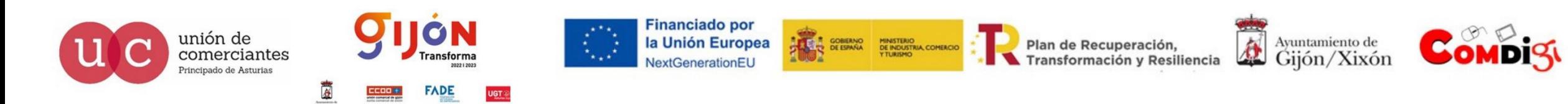

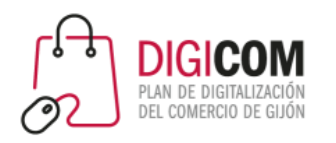

### Opciones de Google Meet

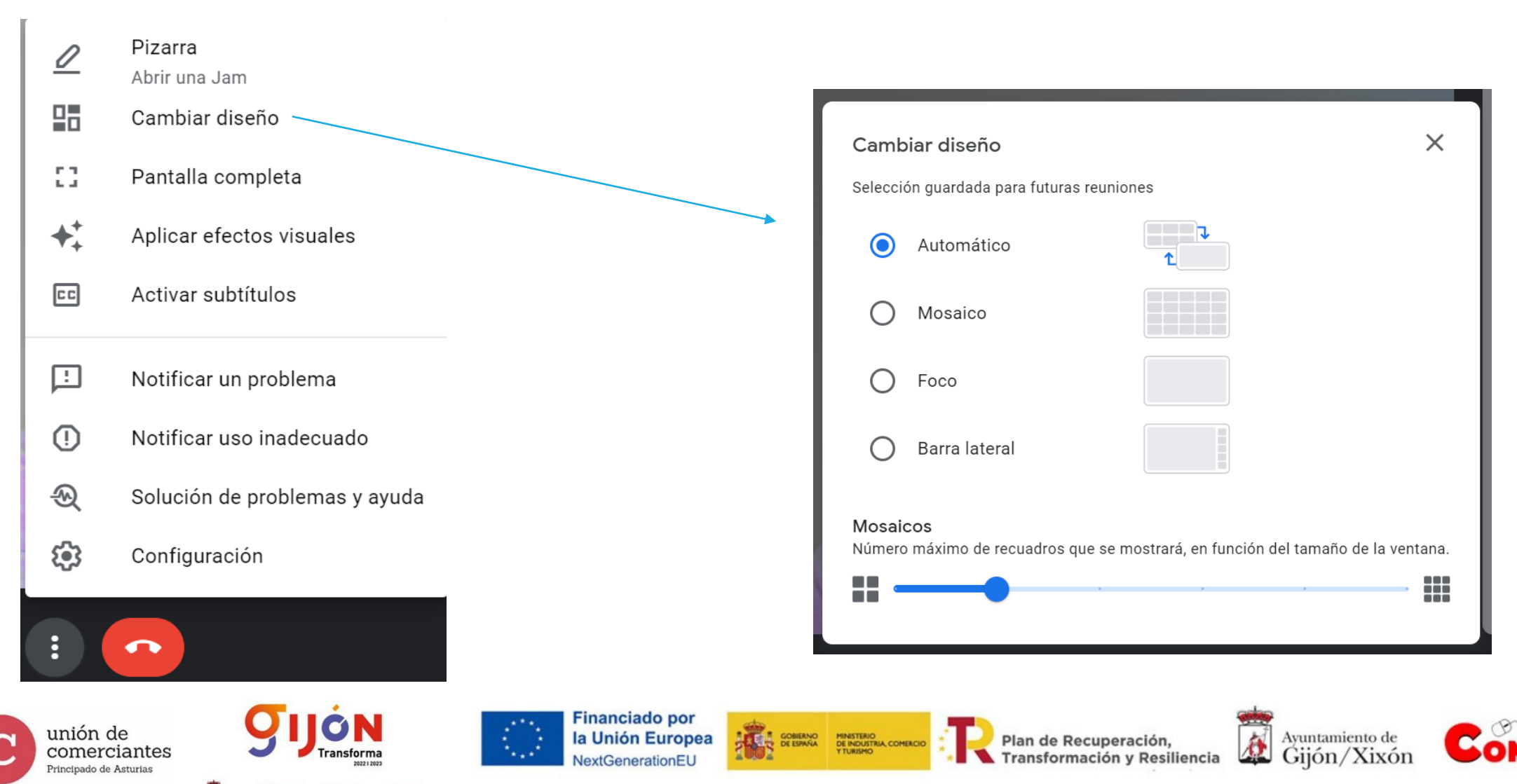

**FADE** 

UGT 8

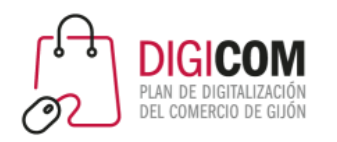

comerciantes

Principado de Asturias

ransforma

**UGT** 

**FADE** 

## Opciones de Google Meet

Transformación y Resiliencia

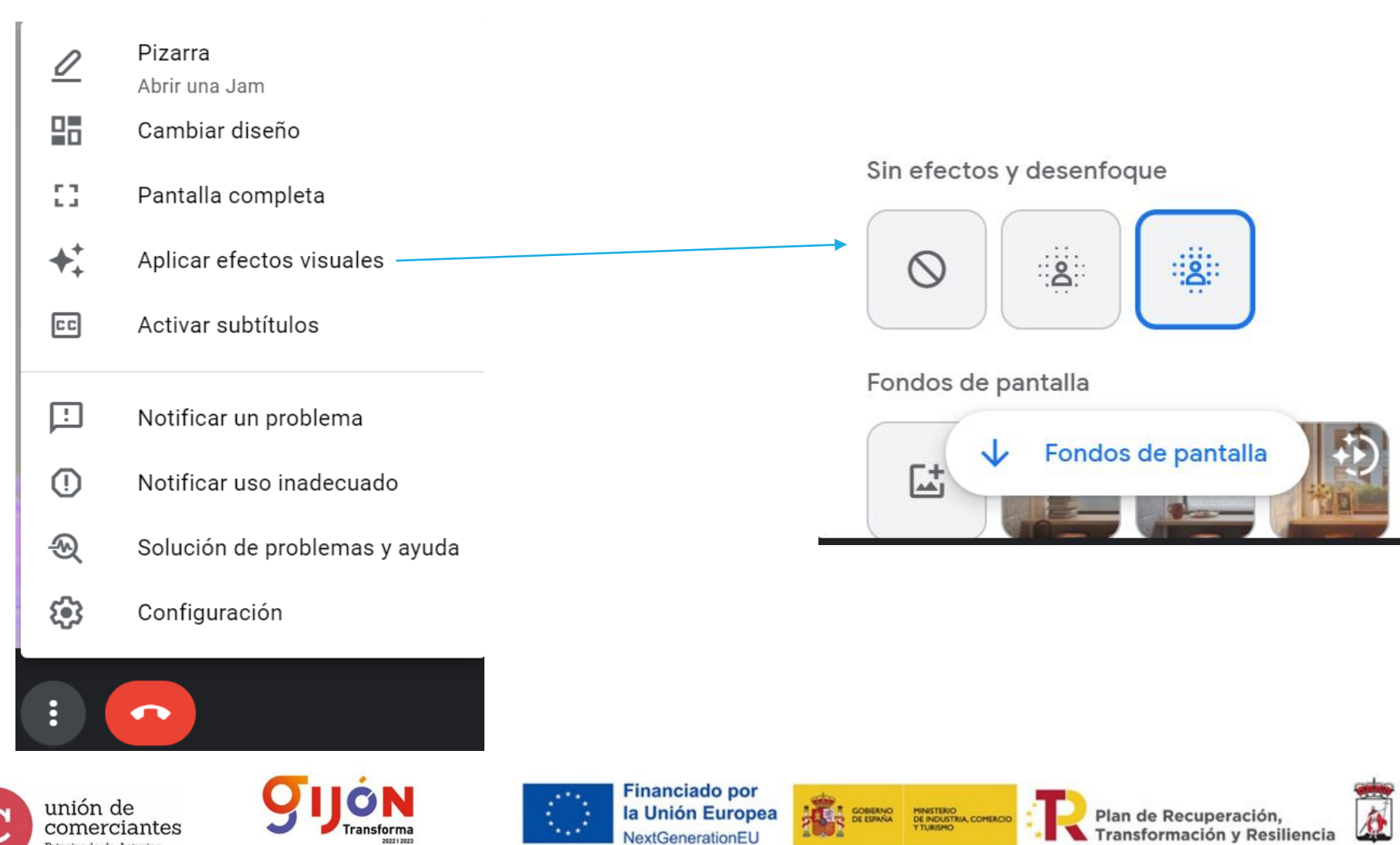

NextGenerationEU

Ayuntamiento de Gijón/Xixón

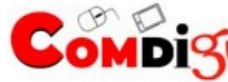

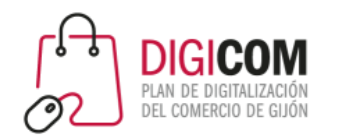

### Opciones de Google Meet

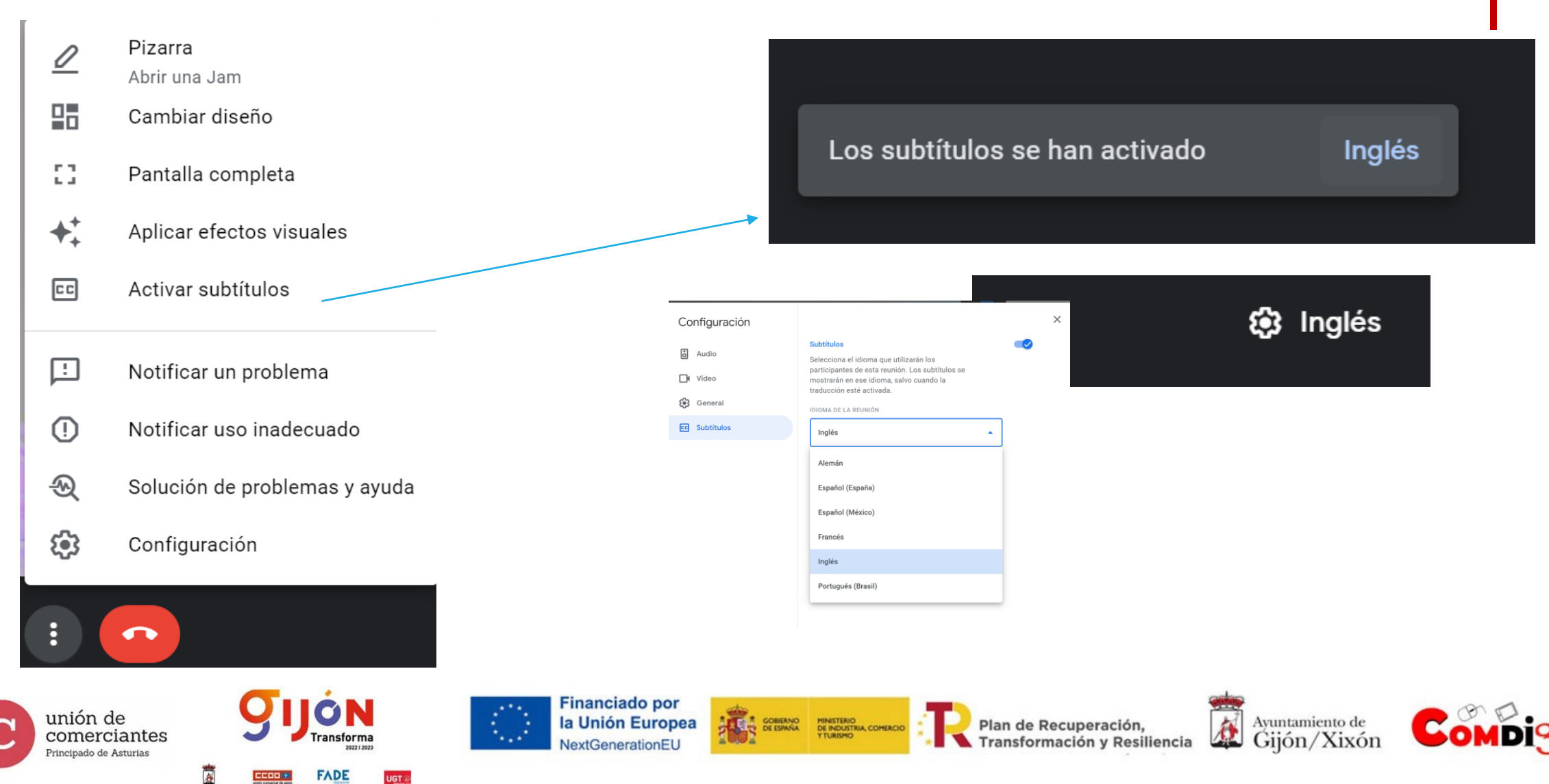

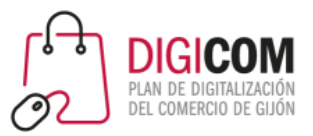

## Opciones de Google Meet

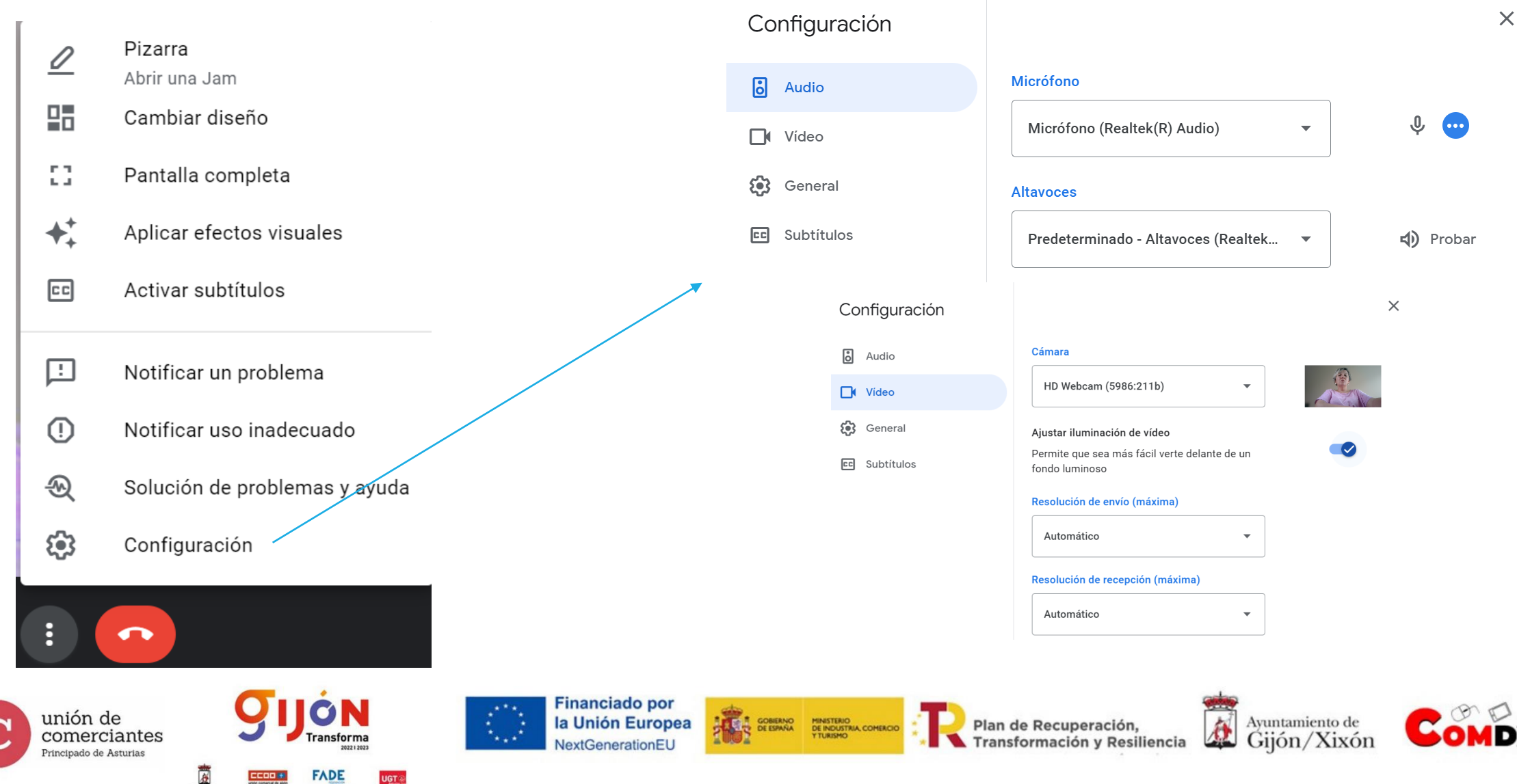

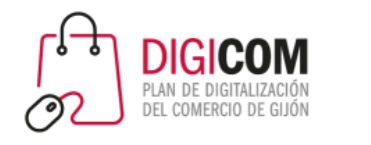

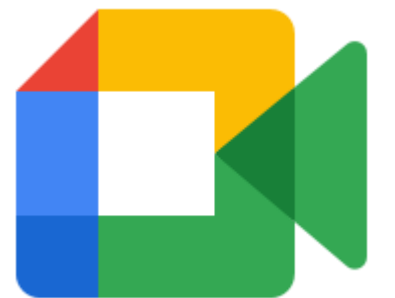

# Crear una nueva reunión desde el teléfono

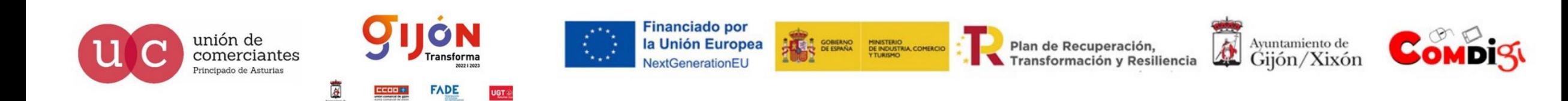

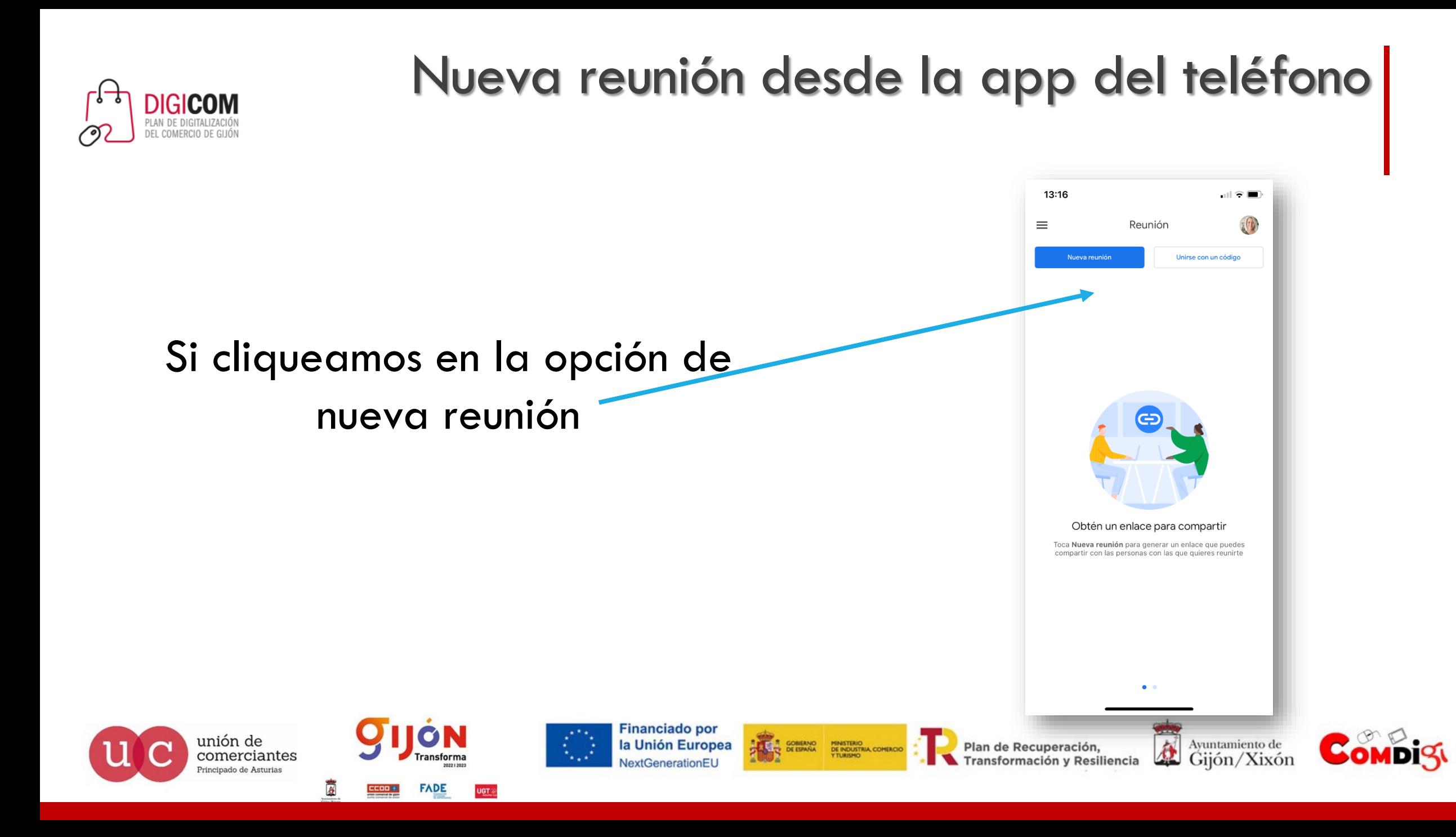

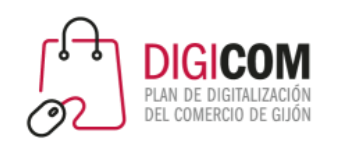

## Nueva reunión desde la app del teléfono

GOBIERNO MINISTERIO<br>DE ESPAÑA DE INDUSTRIA, COMERCIO

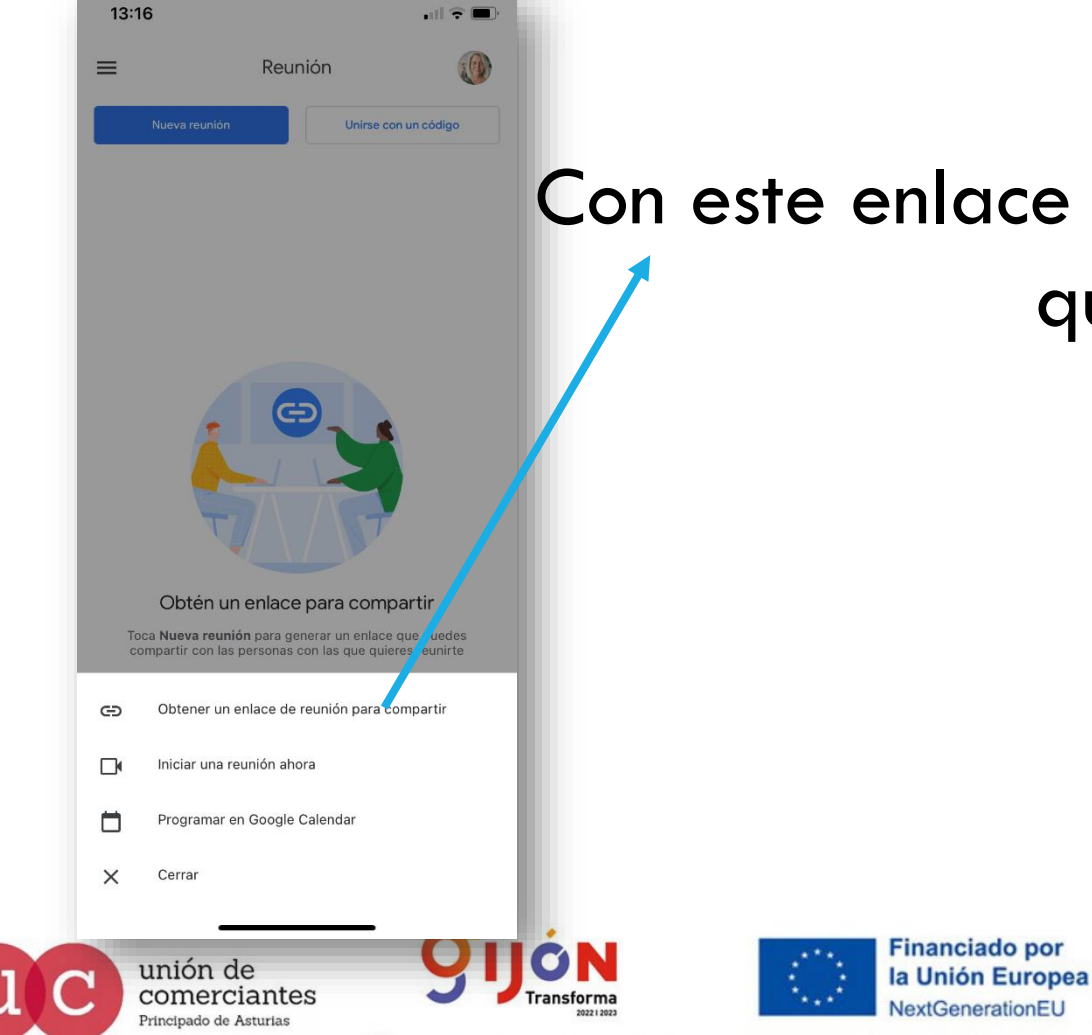

Con este enlace podemos enviar a todos las personas que queremos que vengan a la reunión

Plan de Recuperación,

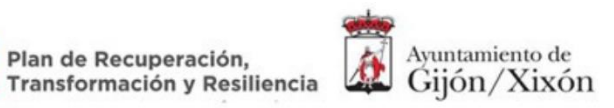

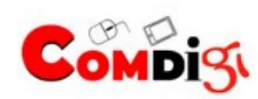

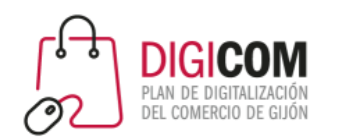

## Nueva reunión desde la app del teléfono

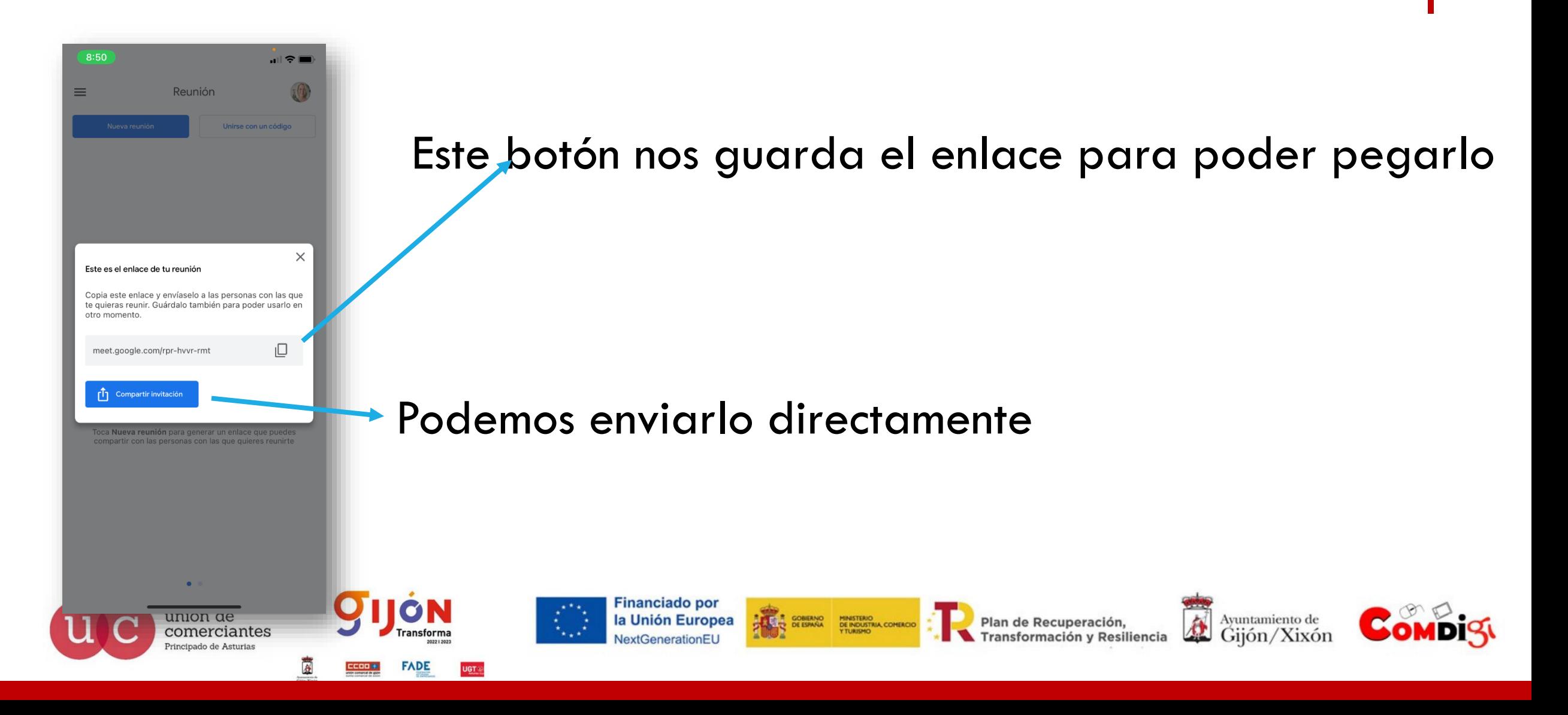

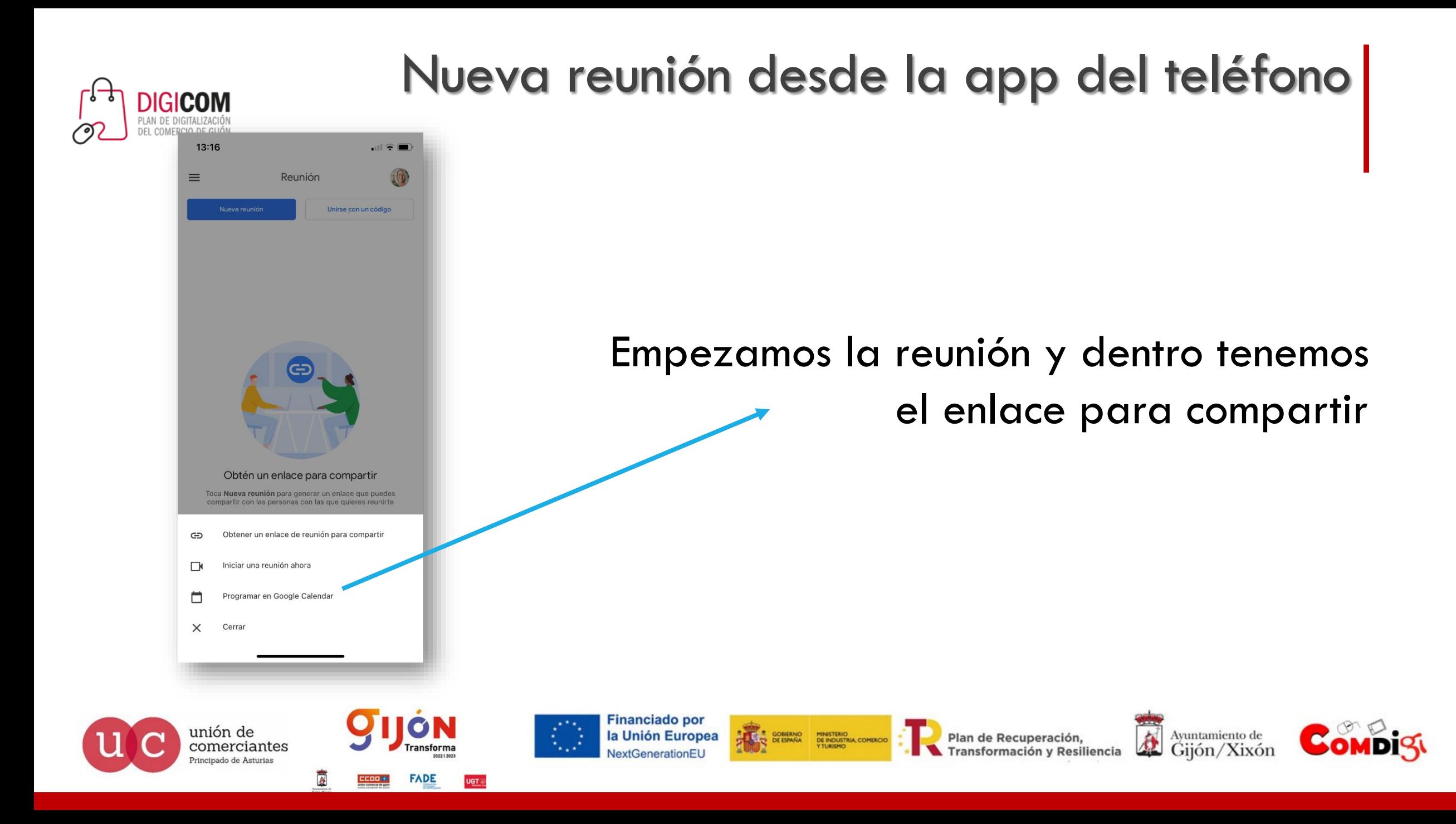

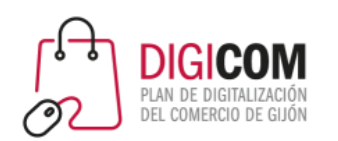

 $9:06$ 

 $\vee$  wzj-smbs-sce  $\rightarrow$ 

Eres la primera persona en unirse

meet.google.com/wzj-smbs-sce

Compartir invitación

Comparte este enlace de reunión con las personas que quieras

unión de

comerciantes

 $\mathbf{m} \in \mathbf{R}$ 

☺ <0

# Nueva reunión desde la app del teléfono

Empezamos la reunión y desde "dentro" invitamos

Este botón nos guarda el código para poder pegarlo

Avuntamiento de

**Transformación y Resiliencia** 

Giión/Xixón

GOBIERNO MINISTERIO<br>DE ESPAÑA DE INDUSTRIA, COMERCIO

Podemos enviarlo directamente

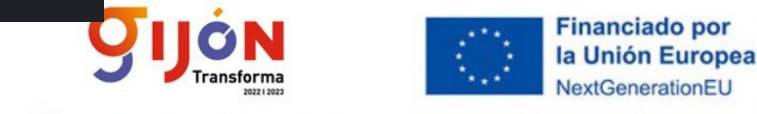

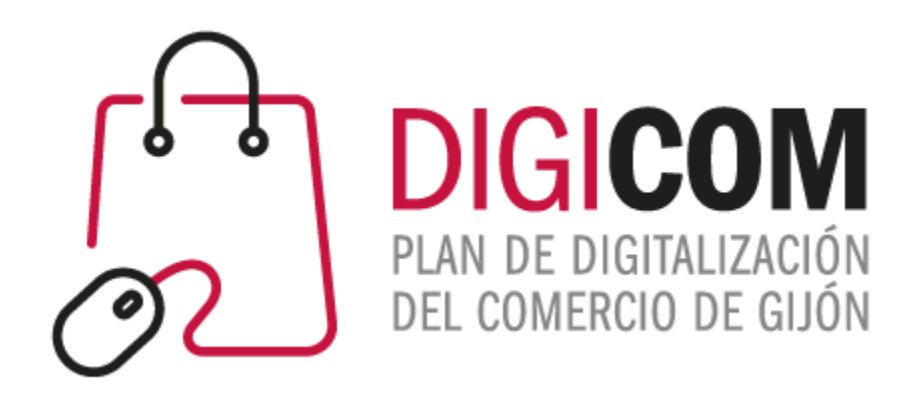

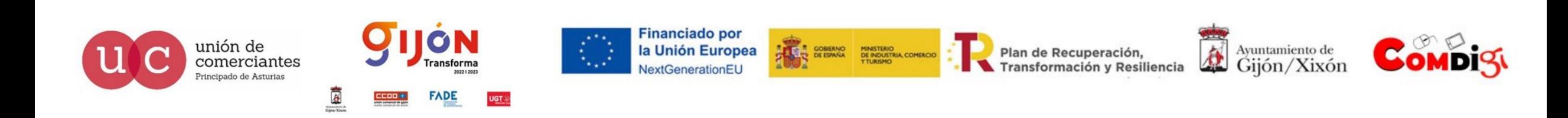